# **Aplicacions ofimàtiques per utilitzar en cas de confinament**

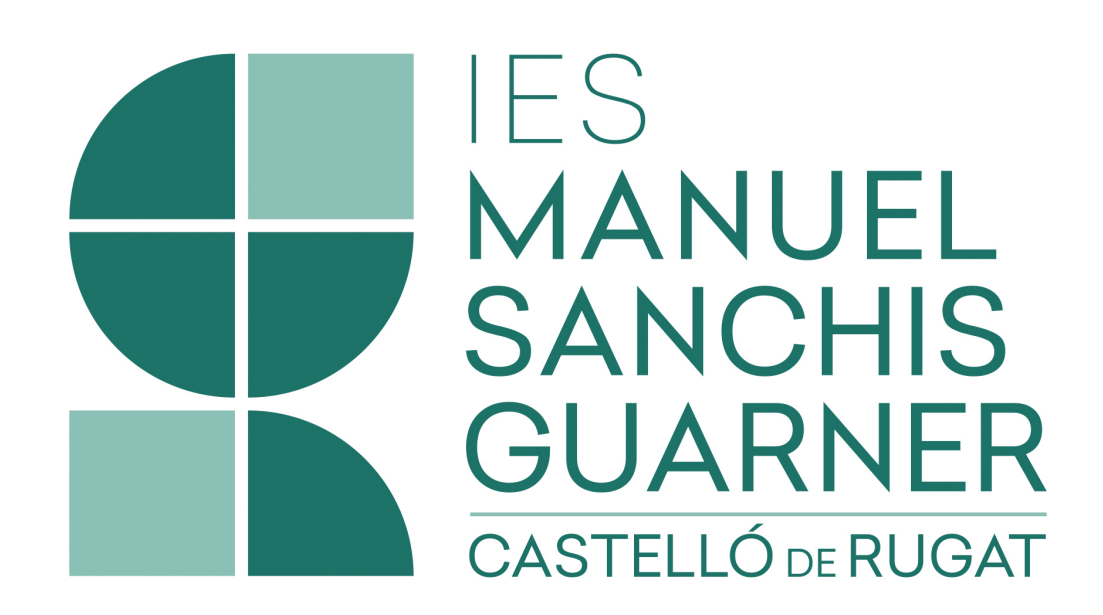

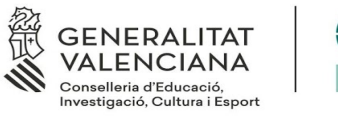

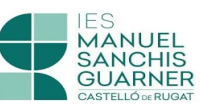

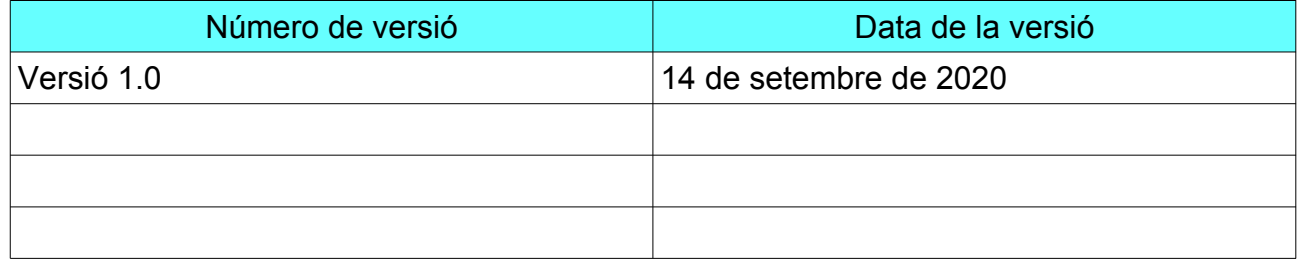

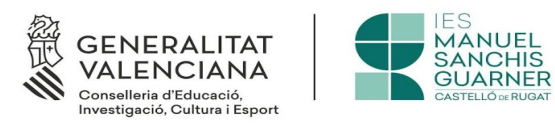

# Índex de continguts

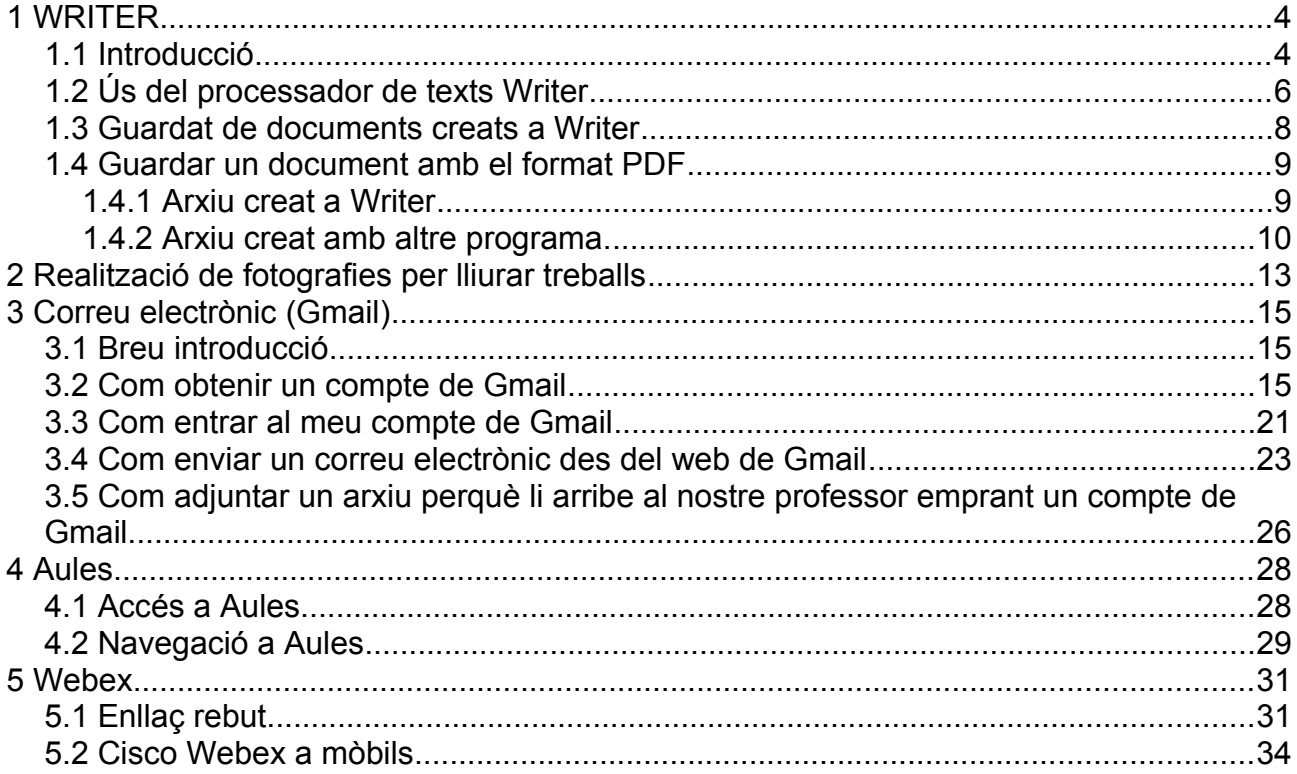

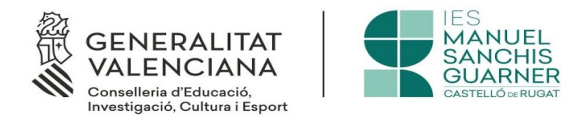

# <span id="page-3-0"></span>**1 WRITER**

## <span id="page-3-1"></span>**1.1 Introducció**

Per poder utilitzar este processador de text, primerament cal descarregar-lo des del lloc oficial (no hi ha que emprar llocs no oficials, sinó el del desenvolupador del mateix) Per fer esta tasca, cal acudir a esta direcció: https://ca.libreoffice.org/baixada/ on trobarem el Següent:<br>
SibbreOffice|LibreOffice en esp. × +

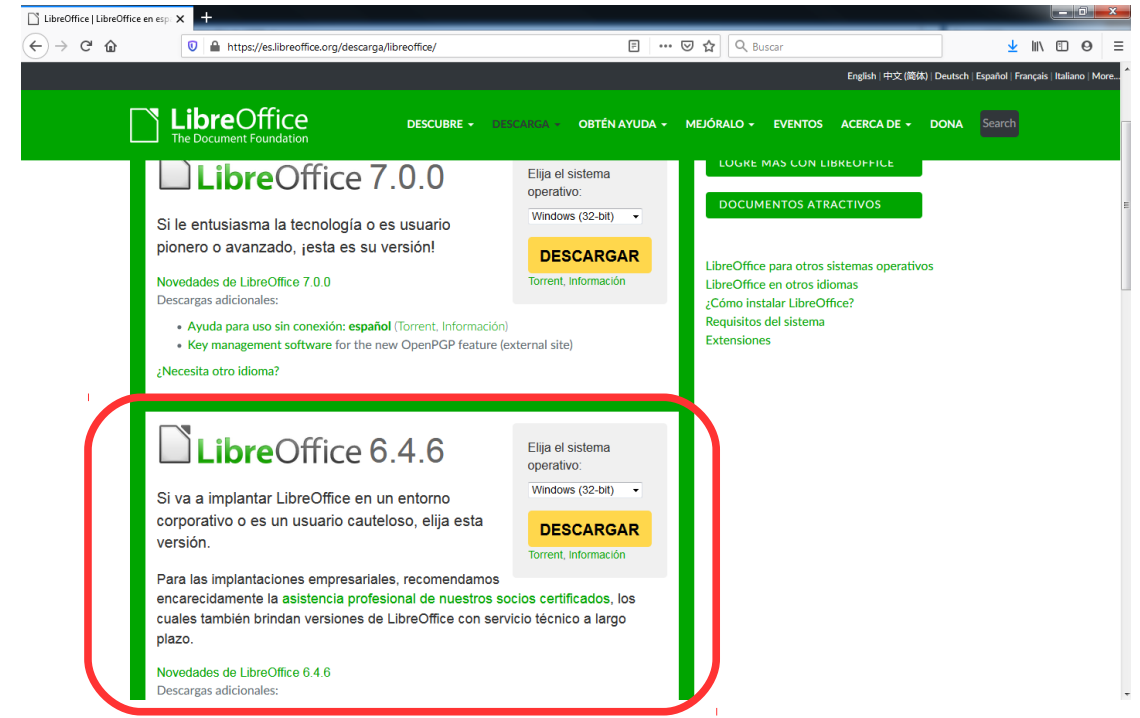

IMPORTANT: descarregar sempre l'opció que és la menys nova, atès que és la versió estable que ens assegura que no anem a tindre cap problema.

Per descarregar-la he de fer clic al botó *DESCARGAR* 

**DESCARGAR** 

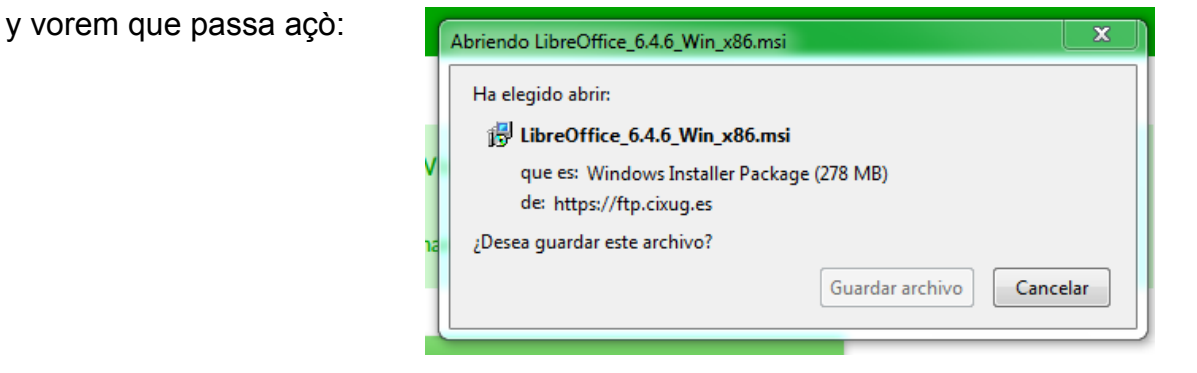

*Pàgina 4 de 37*

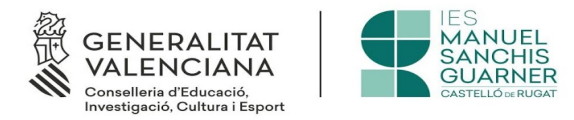

El nom del fitxer dependrà del SO que estiguem emprant, en este caso podem llegir Win x86 perquè el Sistema Operatiu que estem utilitzant és de 32 bits.

Una vegada ho fem, obtindrem un fitxer al lloc de descàrrega que li hajam indicat, i aquest tindrà el següent aspecte:

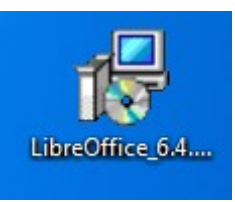

hem de fer doble clic a ell, i començarà el procés d'instal·lació, que es senzill, i que tardarà més o menys, segons el nostre equip informàtic siga més ràpid o no. Quan acabe el procés obtindrem una finestra com esta:

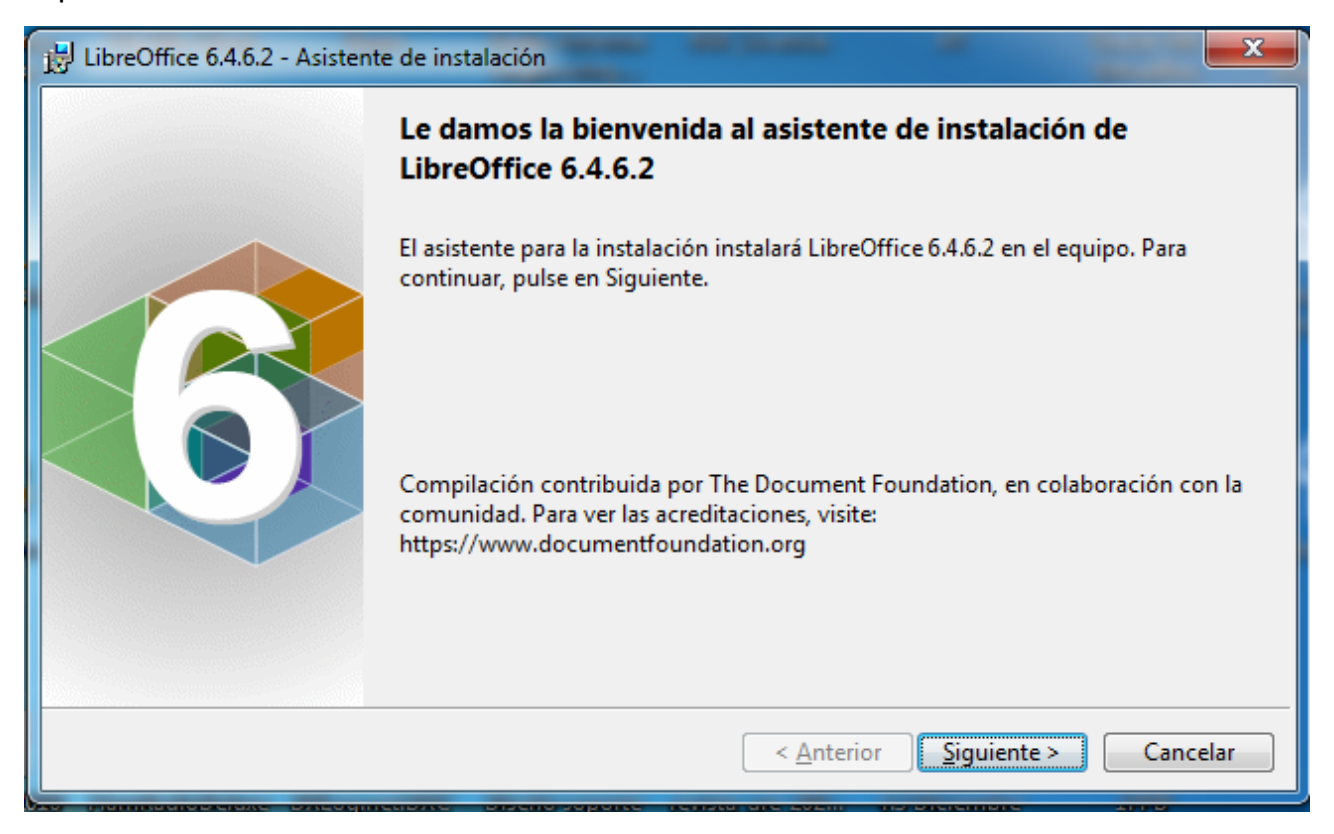

i la instal·lació serà tan fàcil com dir-li «Siguiente» cada vegada que ens ho demane, i dient-li «Aceptar» al final.

El procés agafa el llenguatge nadiu del Sistema Operatiu, i fica la interfície d'usuari segons l'idioma predeterminat, és a dir, si el Sistema Operatiu està en valencià, la instal·lació es farà en eixe idioma.

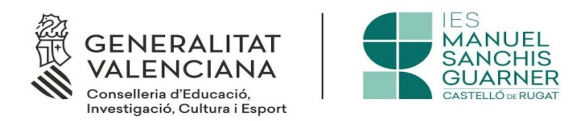

## <span id="page-5-0"></span>**1.2 Ús del processador de texts Writer**

Una vegada hem instal·lat el paquet ofimàtic *LibreOffice* tal i com hem explicat al punt anterior, al nostre escriptori (la pantalla principal que obtenim després d'engegar el nostre ordinador) vorem una icona com la que tenim a la dreta d'este text.

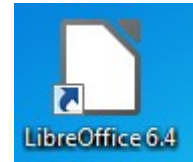

Fen doble clic a ell, se ens obrirà la suite informàtica, que tindrà el següent aspecte:

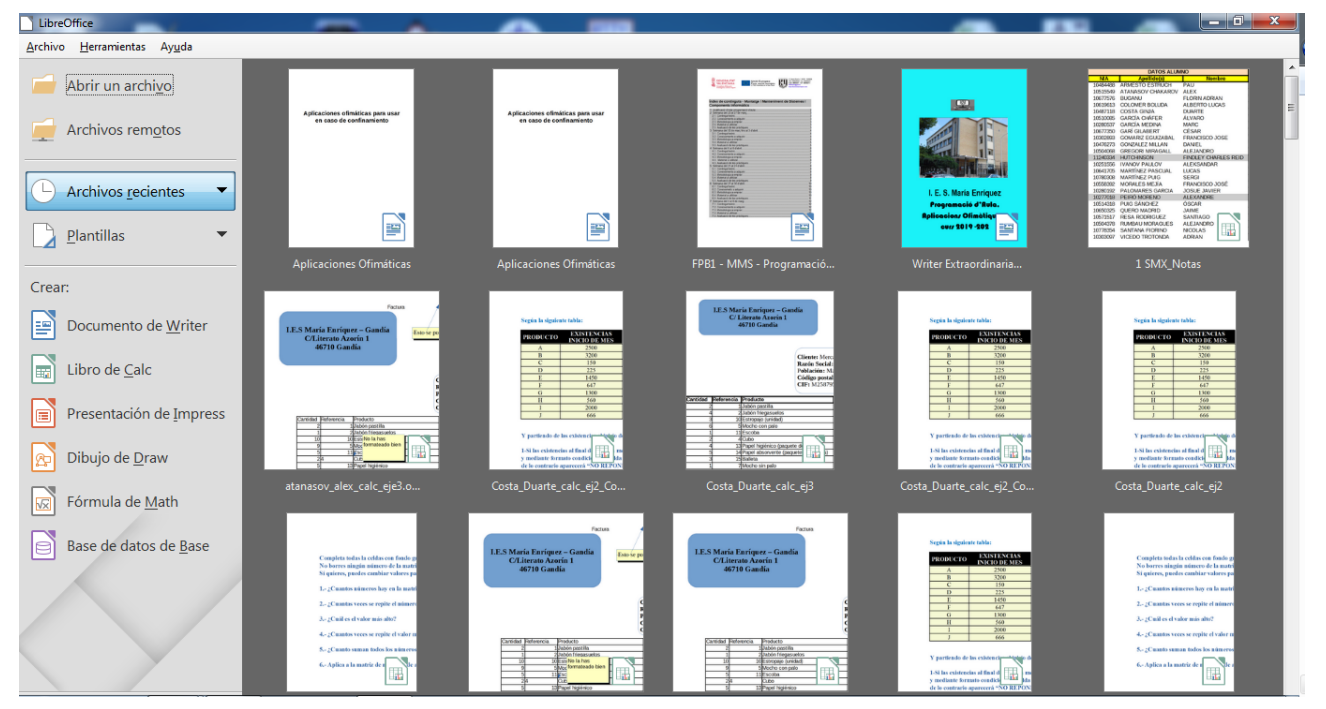

per poder començar a utilitzar Writer, tindrem que fer clic al menú de la part esquerra, exactament on diu *Documento de Writer*

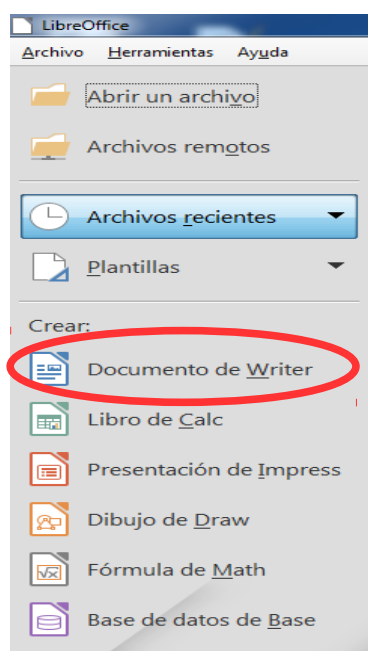

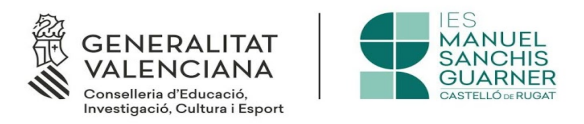

Aplicaciones Ofimáticas.odt - LibreOffice Writer Archivo Editar Ver Insertar Eormato Estilos Iabla Formulario Herramientas Ventana Ayuda │B) ▾**◶- R-** D ฿ B | X ฿ ฿+ ๕ | ๑ ▾♂ + 0 ฿ ♥ ¶ | B + ◘ + | B | H B + Ω + <del>0</del> + B + D B B | Q B | ∧ ◇ • @| Cuerpo de texto  $\boxed{\bullet}$   $\boxed{\mathcal{A}_\text{G}}$   $\boxed{\mathcal{A}_\text{H}}$  | Arial  $\frac{1}{2}$   $\sqrt{2}$  $\overline{\phantom{a}}$  $\mathbb{R} \times \mathbb{R} \times \mathbb{S} \times \mathbb{S} \times \mathbb{$  $\boxed{\text{open}} \rightarrow \boxed{\text{open}}$ Página 6 de 6 299 palabras, 1.830 caracteres Estilo predeterminad Español (España)  $+ 100 %$ 

i si tot ho hem fet com cal, açò serà el que ens trobarem:

A partir de ací, ja podrem emprar el nostre processador de texts Writer.

NOTA.- La interfície d'usuari està a castellà perquè el Sistema Operatiu sota el que es va fer la instal·lació està a este idioma, si es vol la interfície d'usuari en valencià, caldria canviar l'idioma del Sistema Operatiu, del contrari mai es veurà en valencià.

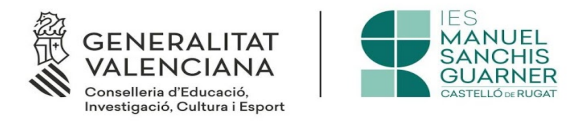

# <span id="page-7-0"></span>**1.3 Guardat de documents creats a Writer**

Una vegada hem creat el document la manera de procedir per guardar-lo es la següent:

- Anem al menú *Archivo*
- Seleccionem *Guardar como*
- Triem el nom que volem donar-li al document (un nom representatiu)
- Acceptem

Altra opció, és utilitzar la icona corresponent a *Guardar* que trobarem a la cinta d'opcions (la cinta d'opcions està a la part superior de la nostra interfície d'usuari de Writer)

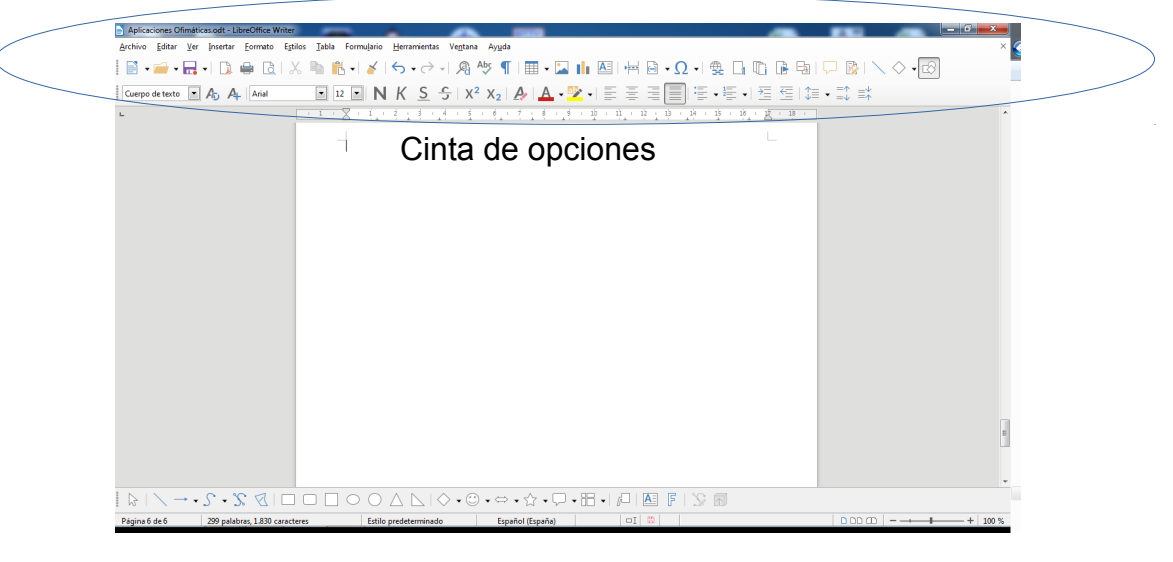

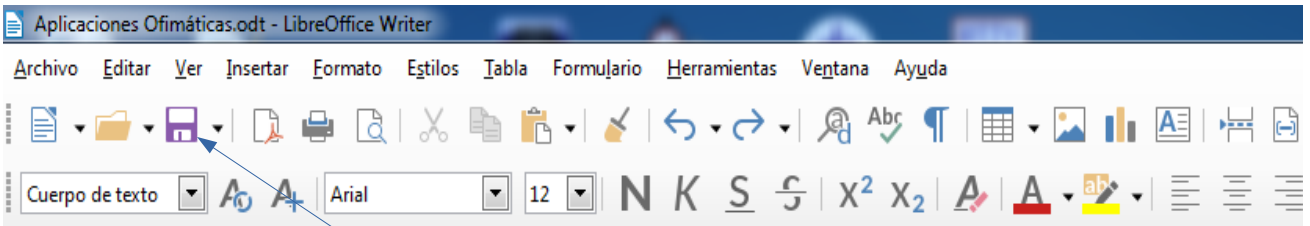

Si fem clic a esta icona podrem guardar el nostre document, de la mateixa forma, que ho faríem tal com s'ha exposat abans. D'esta forma, el nostre document quedaria guardat com un arxiu de Writer, però què fem si el nostre professor ens demana el document a PDF? Com ho podem convertir a eixe format? Això anem a veure'l al punt següent.

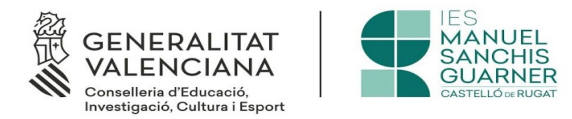

# <span id="page-8-1"></span>**1.4 Guardar un document amb el format PDF**

PDF és un estàndard de documents que té l'avantatge que pot obrir-se amb qualsevol lector i sempre conserva el format en el que ha segut creat. Això, lamentablement, no succeeix amb altres formats de fitxers de documents, per eixe motiu és interessant saber com podem guardar el nostre document en este format.

## <span id="page-8-0"></span>**1.4.1 Arxiu creat a Writer**

Si el documento l'hem creat nosaltres tal i com s'ha explicat abans, la forma de convertir-lo a PDF es molt senzilla, i tot es fa acudint a la icona  $\Box$  que tenim a la barra de funcions de Writer i clicant en ella.

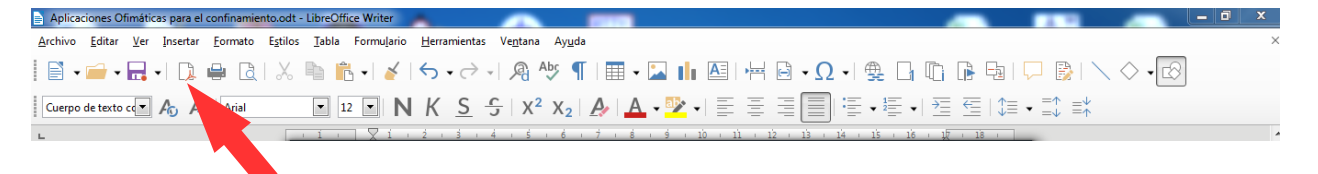

Quan passem el cursor per damunt, veurem l'ajuda contextual que ens indicarà "*Exportar directamente a PDF*" Després de polsar-lo, ens preguntarà a on volem guardar el document i veurem una pantalla pareguda a esta:

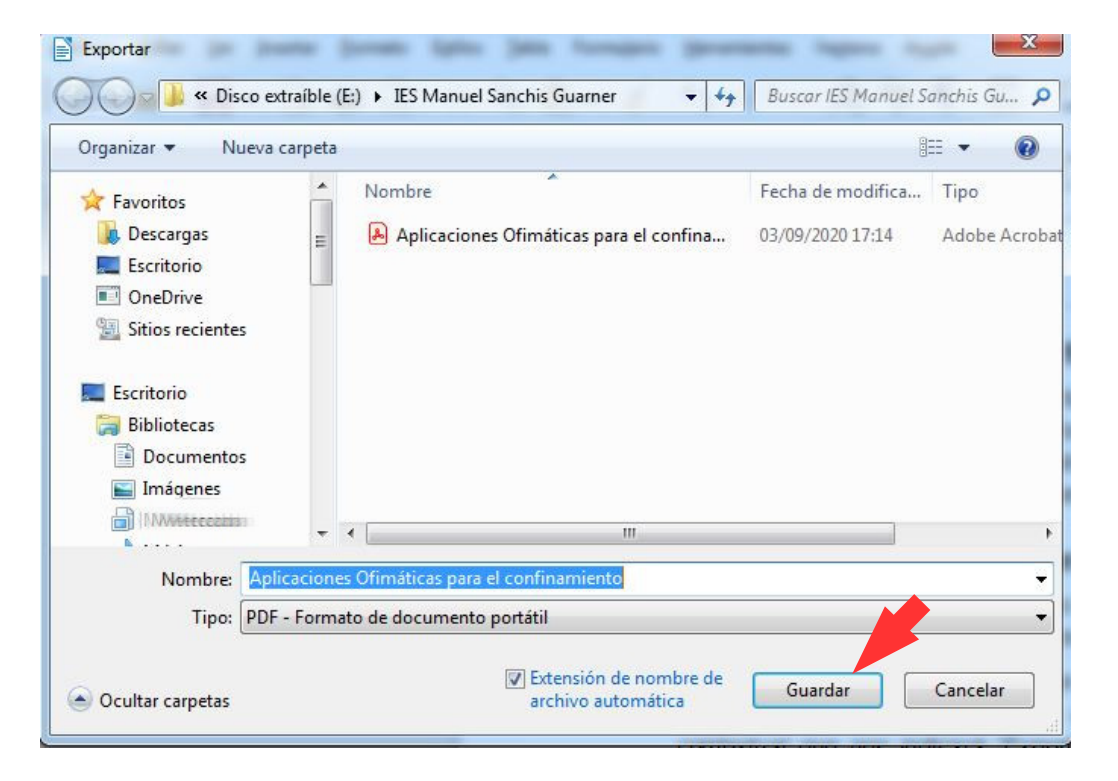

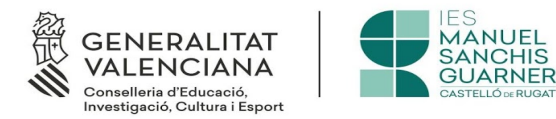

sols ens resta donar-li nom al nostre fitxer, per si es diferent del que havíem creat i donar-li al botó de guardar (el que està marcat amb una fletxa roja a la imatge de la pàgina anterior) i ja tindrem el nostre document a format PDF.

# <span id="page-9-0"></span>**1.4.2 Arxiu creat amb altre programa.**

Quan el nostre arxiu estiga fet amb altre programa (Word serà el més habitual) el millor es anar al nostre programa i emprar les funcions d'exportació a PDF que tindrà. Cal tindre en compte que les vàries versions de Word es diferencien molt entre sí, i que es pot exportar directament a PDF des de la versió 2010 en avant, les anteriors no tenen una opció directa d'exportació. Com a cada versió de Word la interfície d'usuari canvia notablement, no anem a explicar-ho amb detall, però sí que anem a indicar que la opció per realitzar esta tasca està marcada com *Exportar* i que una vegada seleccionada, funcionarà com la vista a l'apartat anterior.

Si pel que fora la nostra versió de Word no ens permet exportar directament a PDF, i tenim connexió a l'Internet, a esta pàgina<https://www.ilovepdf.com/ca>podem realitzar la conversió sense cap tipus de problema. Esta pàgina té este aspecte:

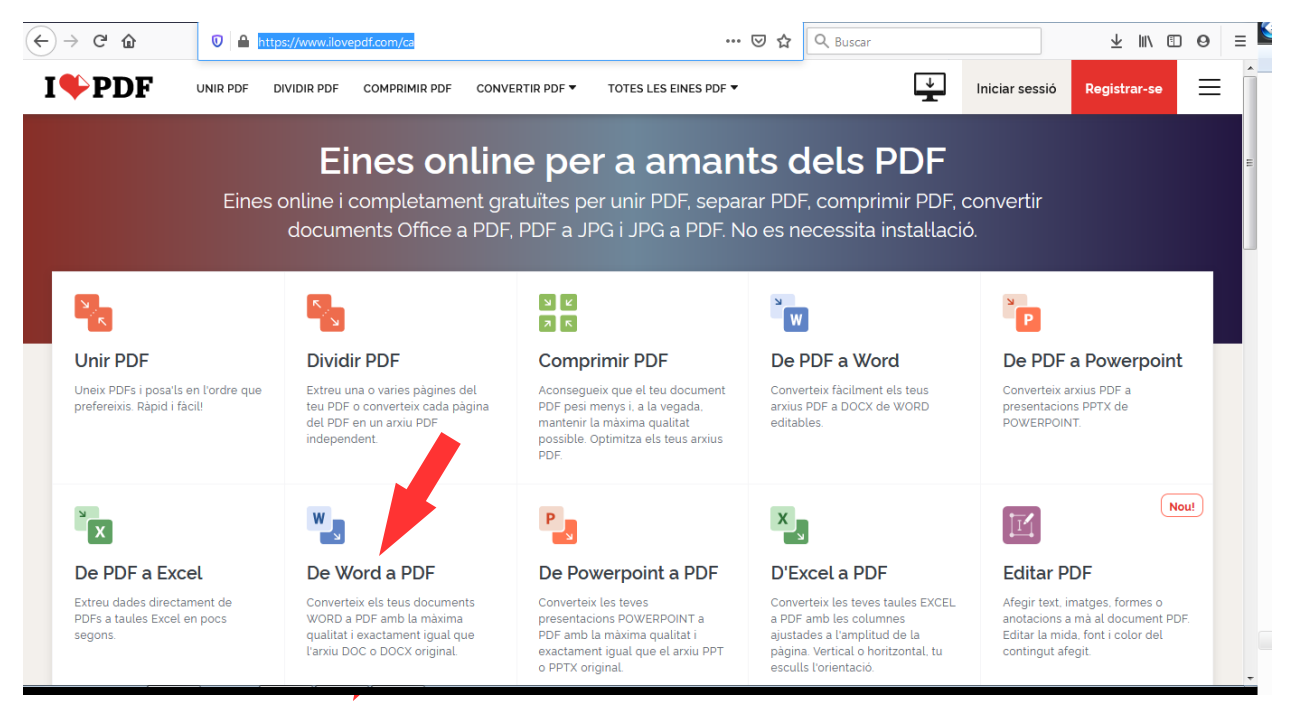

Nosaltres hauríem de seleccionar l'opció *De Word a PDF,* que es la que marquem amb la fletxa roja. Una vegada ho seleccionem, veurem la següent pantalla:

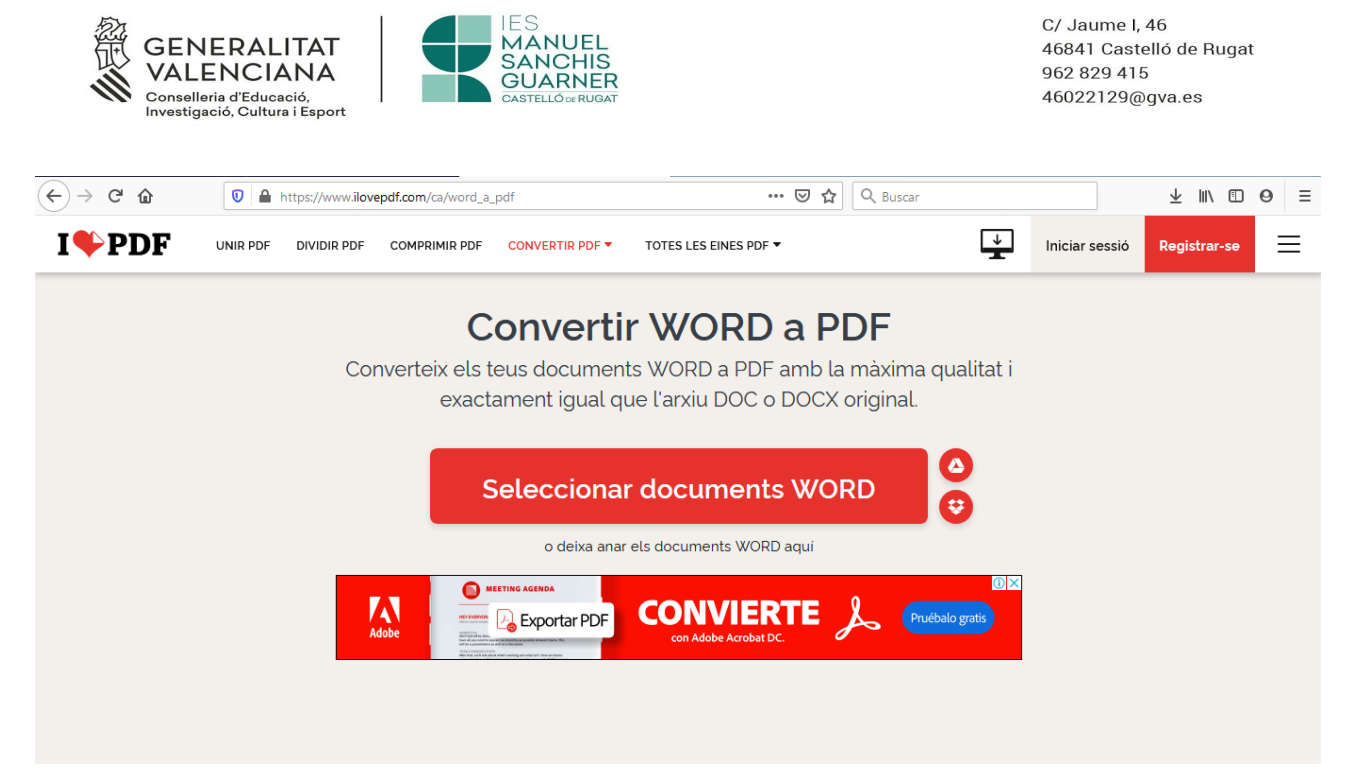

ací hem de fer click sobre *Seleccionar documents de WORD* i després de fer-ho, s'obrirà una pantalla del nostre PC que ens permetrà seleccionar el document en format Word que volem convertir. Els fitxers de Word, per defecte, es guarden a la carpeta de *Mis Documentos* per tant, de no ser que hajam indicat el contrari, ahí els trobarem. Si ho hem fet tot bé, la següent pantalla que veurem, serà esta:

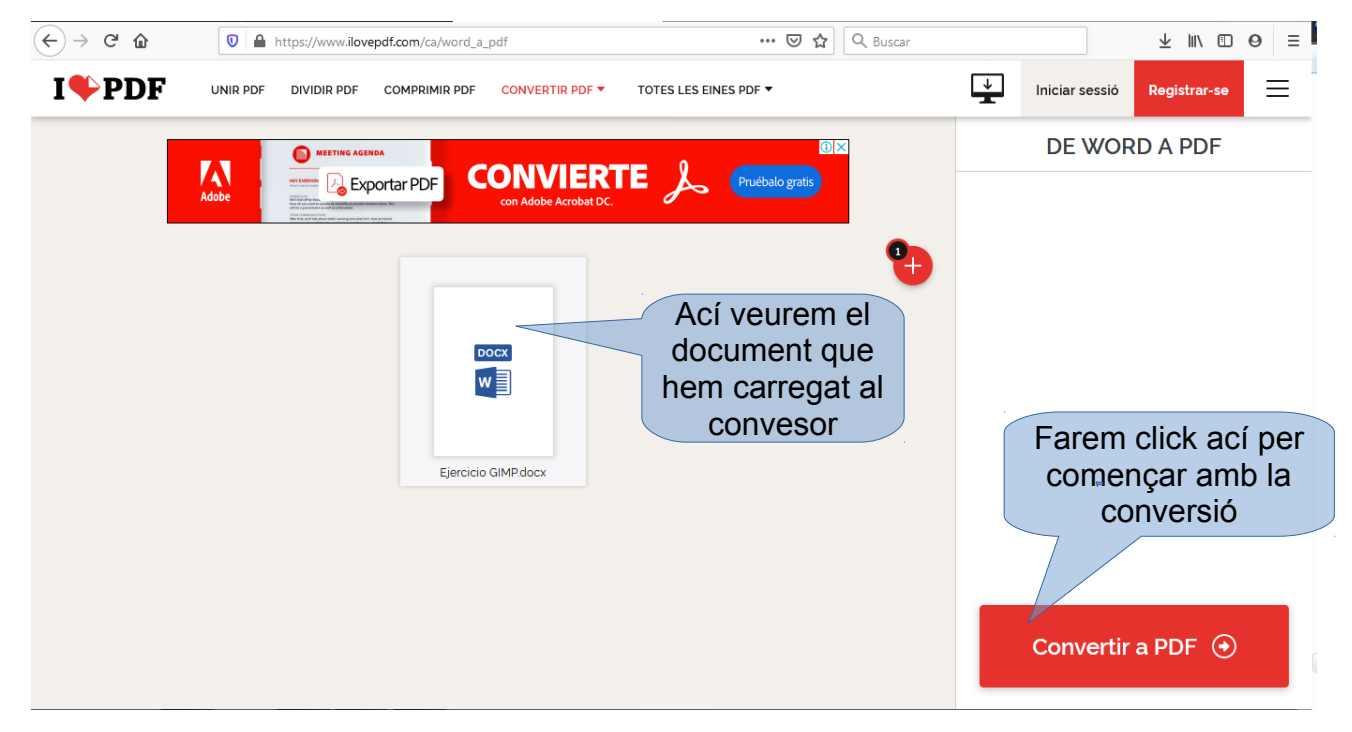

i després de fer clic a *Convertir a PDF* veurem esta pantalla:

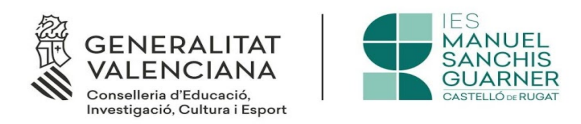

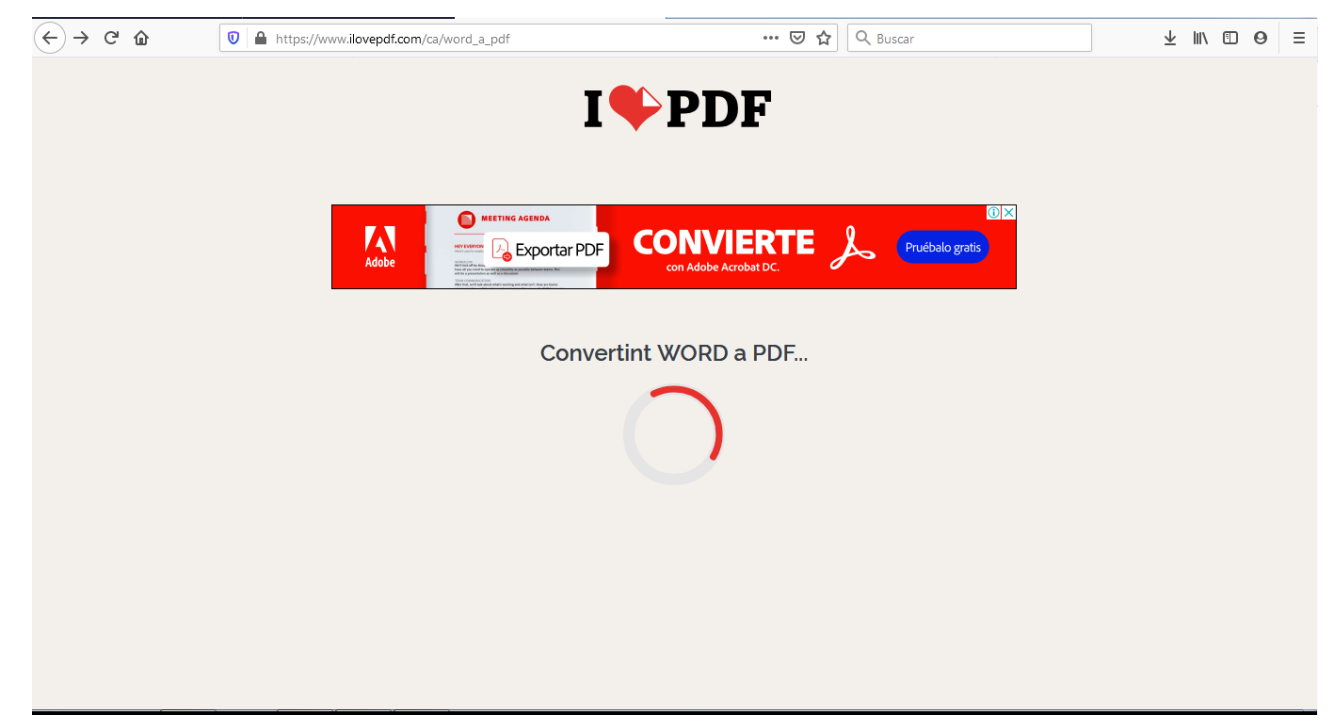

per a, finalment, obtenir la següent, que ja ens demanarà on volem guardar el nostre document PDF al nostre ordinador:

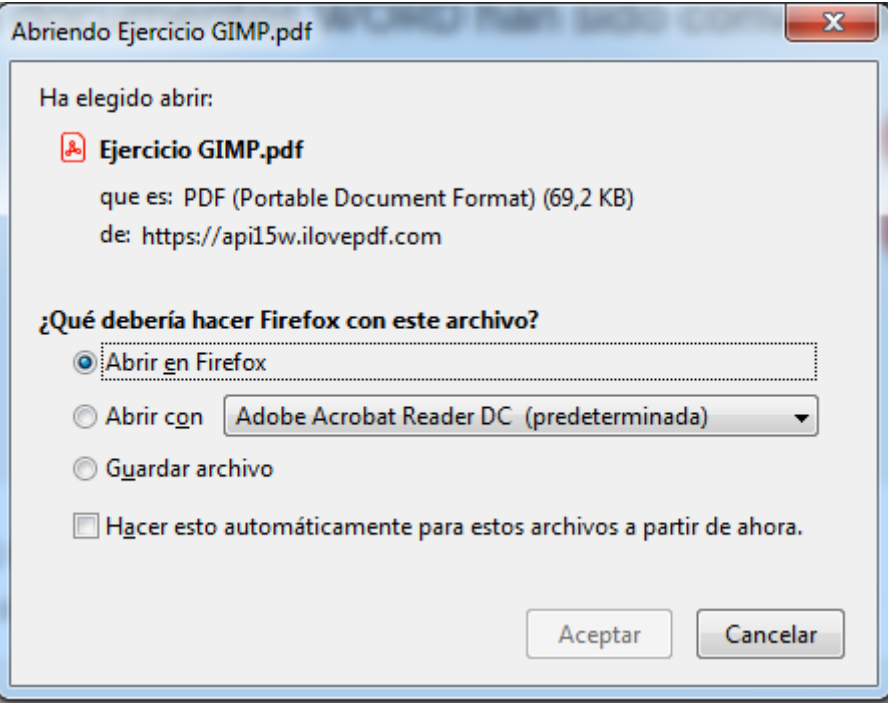

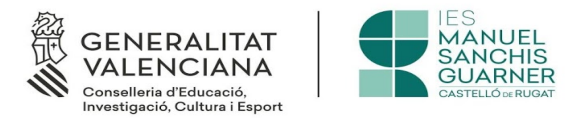

# <span id="page-12-0"></span>**2 Realització de fotografies per lliurar treballs**

Quan no tenim ordinador ni tablet, una bona opció per lliurar les tasques es fer-les a paper, i deprés, des del nostre mòbil, treure una fotografia per tal de, per correu electrònic, també des del mòbil, lliurar-li-la al nostre professor.

A este document anem a centrar-nos als mòbils amb sistema operatiu Android, pels equipats amb IOS (Apple) el procediment serà molt semblant, però pot variar succintament.

En primer lloc, hem de fer la tasca encomanada a paper i **utilitzar lletra clara i llegible** ja que, de no fer-ho així, al fer la foto, el text pot resultar illegible o complicat de llegir, i açò pot fer que l'avaluació del mateix siga més complexa.

Una vegada tenim el text a paper, hem de trobar la nostra càmera al nostre terminal mòbil. La icona que la identifica canviarà segon marques, però normalment té un dibuix d'una càmera inclòs en ell. Alguns exemples són estos:

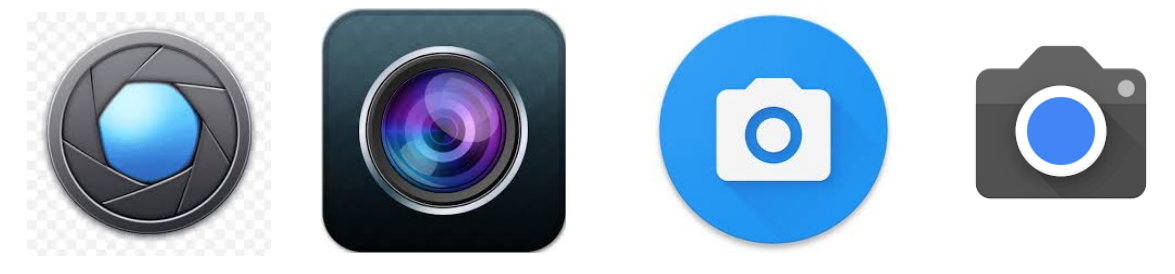

Quan el tinguem localitzat haurem d'obrir la càmera i apuntar amb ella a una distància d'uns 10 o 15 cm. sobre el paper que volem fotografiar, i hem de parar atenció a que el *autofocus* de la càmera enfoca bé el document del que volem obtenir la foto.

Una vegada feta, cal comprovar si la foto es veu bé, si tot el text es llegeix amb comodidat i si ha eixit clara o borrosa. Açò es molt important, perquè és el document que el professor haurà de llegir i tant millor quant més fàcil siga per ell, ja que, més ràpit ho farà i millor ens podrà solucionar els problemes que veja a l'exercici. Les fotos les podem localitzar a la *Galería* que també té una icona que variarà segons la marca del telèfon, però que generalment són d'este tipus:

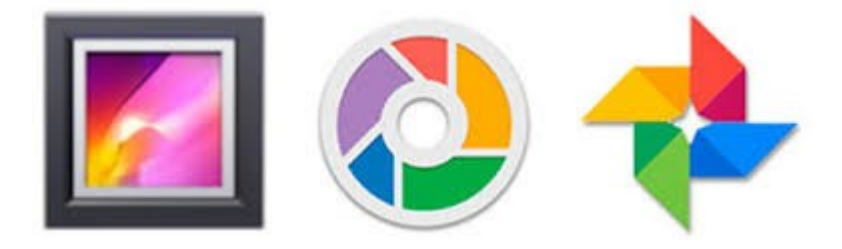

*Pàgina 13 de 37*

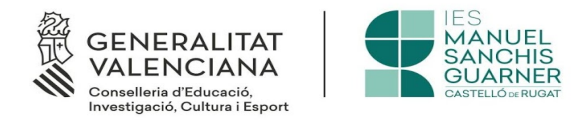

Per enviar-li la foto al professor, podem fer-ho de dues formes:

- 1. Quan fem la foto i comprovem que està bé, podem fer clic a la icona de compartir, que té este aspecte  $\mathcal{L}$  i desprès seleccionar «Correu electrònic»
- 2. Podem seguir els passos que s'indiquen a l'apartat [3.4](#page-22-0)

Les dues formes són vàlides, i el més importat no és quin triem, sinó que la tasca es lliure a temps i de forma correcta.

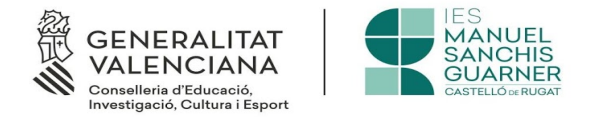

# <span id="page-14-2"></span>**3 Correu electrònic (Gmail)**

# <span id="page-14-1"></span>**3.1 Breu introducció**

Un correu electrònic (a anglés: *electronic mail*, comunament abreviat e-mail o email) és un servei de xarxa que ens permet als usuaris enviar i rebre missatges (també anomenats missatges electrònics o cartes digitals) mitjançant xarxes de comunicació electrònica.

# <span id="page-14-0"></span>**3.2 Com obtenir un compte de Gmail**

Gmail és, sens dubte, el major proveïdor de comptes de correu electrònic a nivell mundial. Pel fet de disposar d'un terminal mòbil amb software Android ja hem de tindre un compte de correu de Gmail, però si volem disposar d'altre, per poder enviar correus al nostre professor, cal seguir estos passos:

1. Hem d'accedir a l'adreça [www.google.com](http://www.google.com/) i triar l'opció de Gmail, que veurem a la part superior dreta, tal com pots veure a esta imatge:

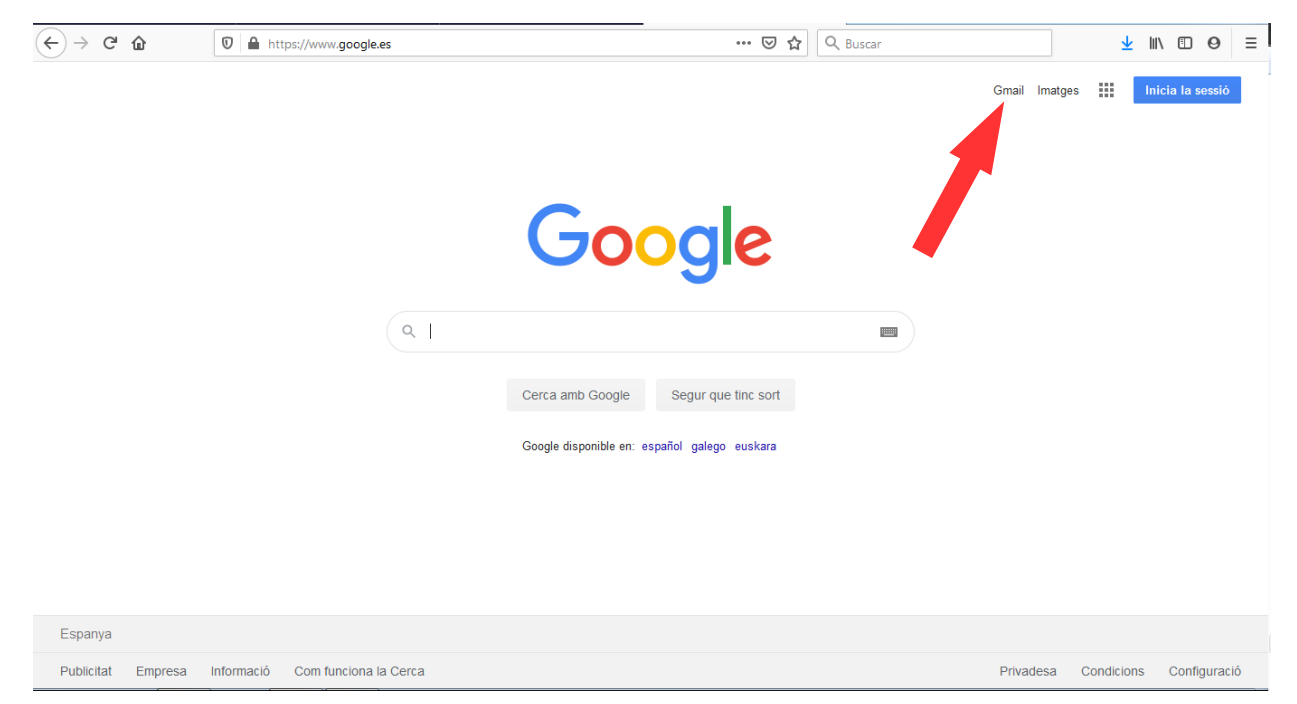

o també pots arribar al maitex lloc teclejant la següent adreça al teu navegador: <https://accounts.google.com/b/0/AddMailService>

I, en tots dos casos, obtindràs la següent pantalla:

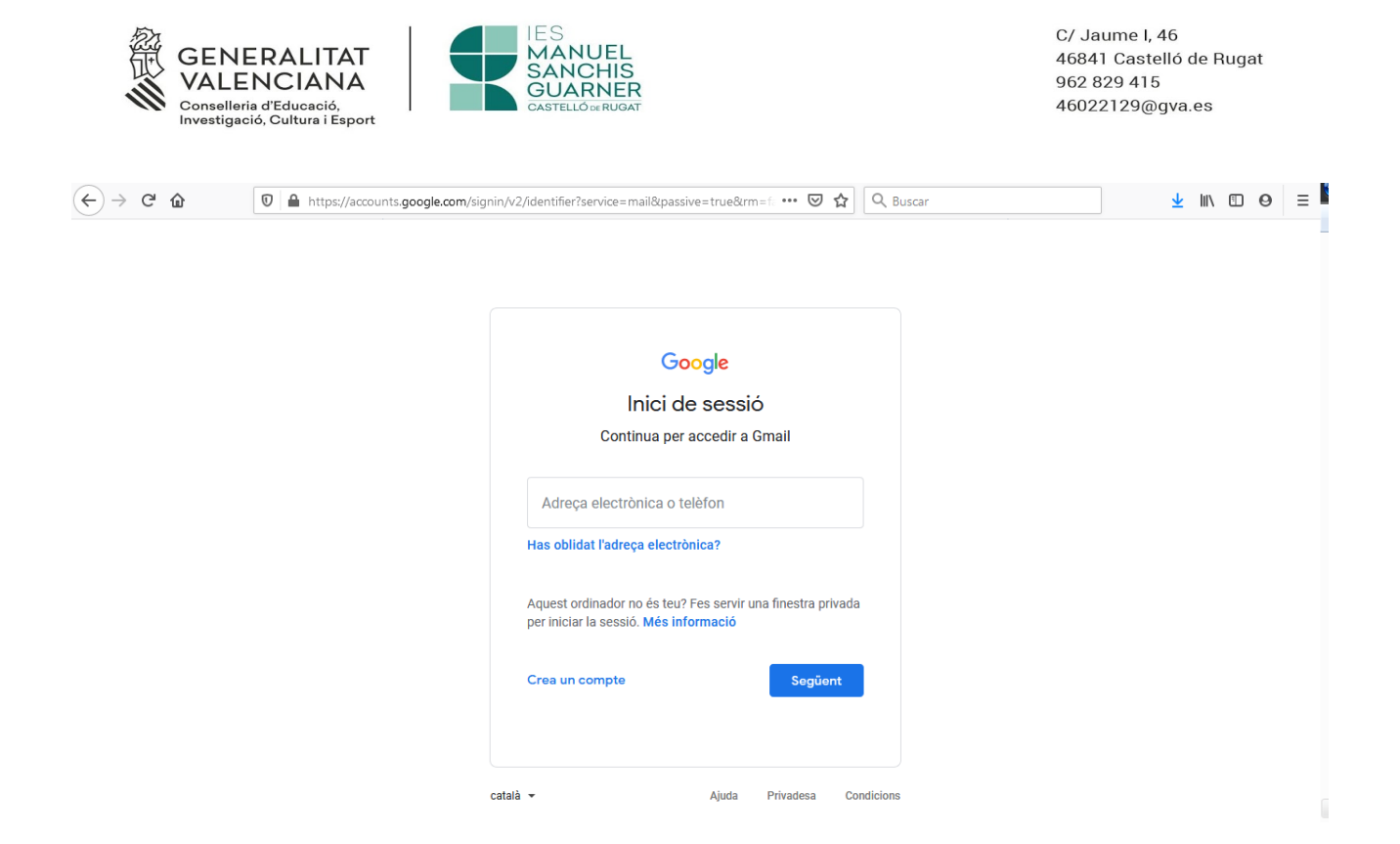

2. Per poder obrir-te un compte, hauràs de fer clic a *Crea un compte*

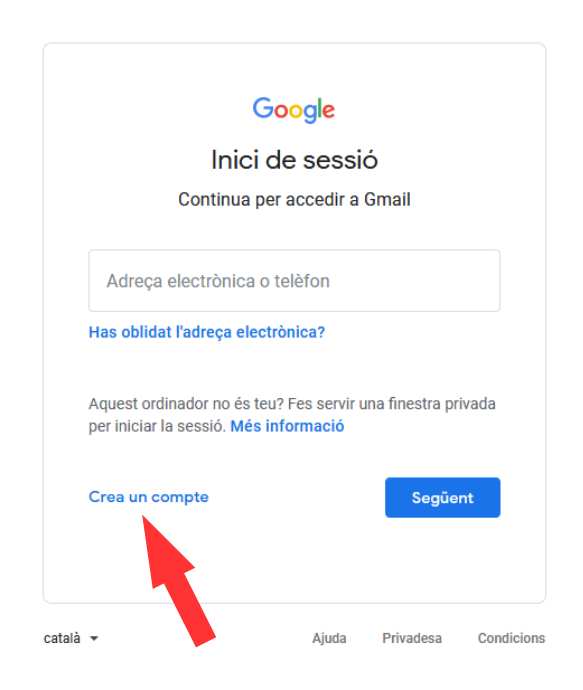

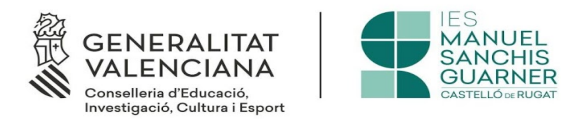

3. Una vegada fet açò, el que ens demanarà serà el nostre *nick* o nom amb el qual ens identificarem i que estarà davant del @gmail.com Però abans, li direm que l'adreça és *Per a m*i i no per a una empresa obtenint la següent pantalla:

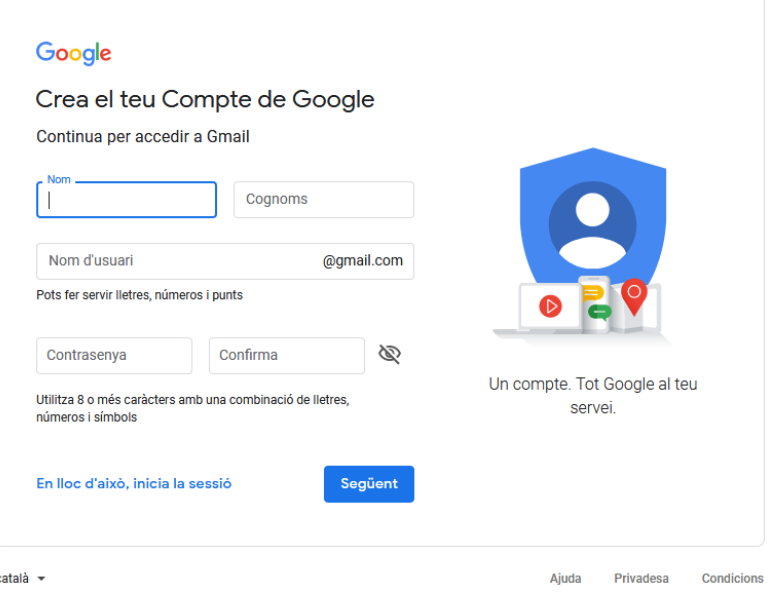

4. Emplenem el camp *Nom* i el camp *Cognoms,* així com el camp *Nom d'usuari*, que serà el nostre *nick* i també haurem de seleccionar una contrasenya per a aquest compte. IMPORTANT: NO OBLIDES LA CONTRASENYA O NO PODRÀS ENTRAR AL COMPTE, per la qual cosa és recomanable que utilitzes una contrasenya que et siga fàcil de recordar. Quedaria una cosa així:

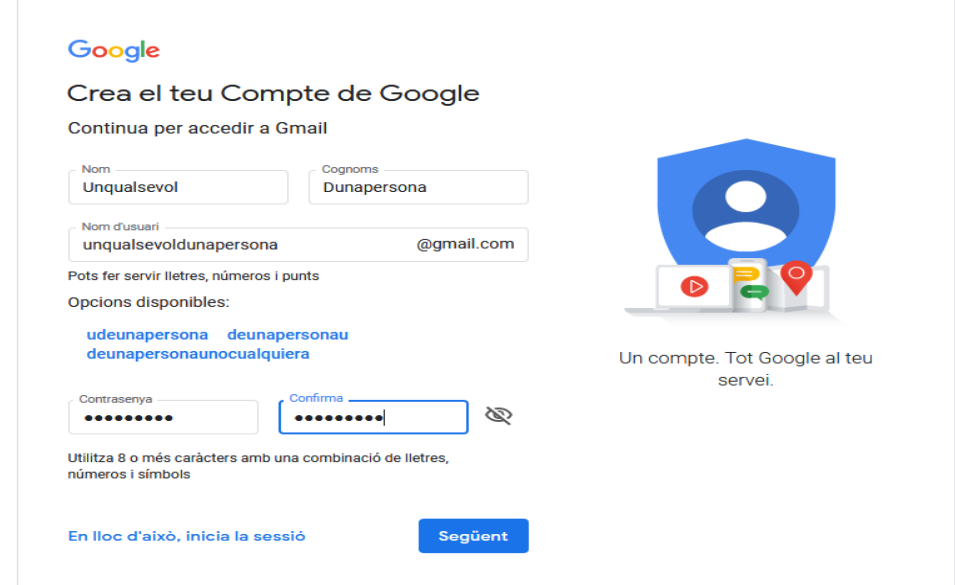

*Pàgina 17 de 37*

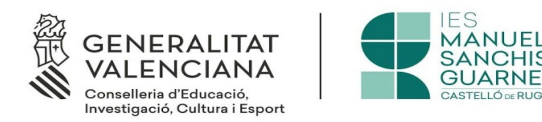

5. Una vegada fet tot això, li donem al botó següent i obtindrem la següent pantalla:

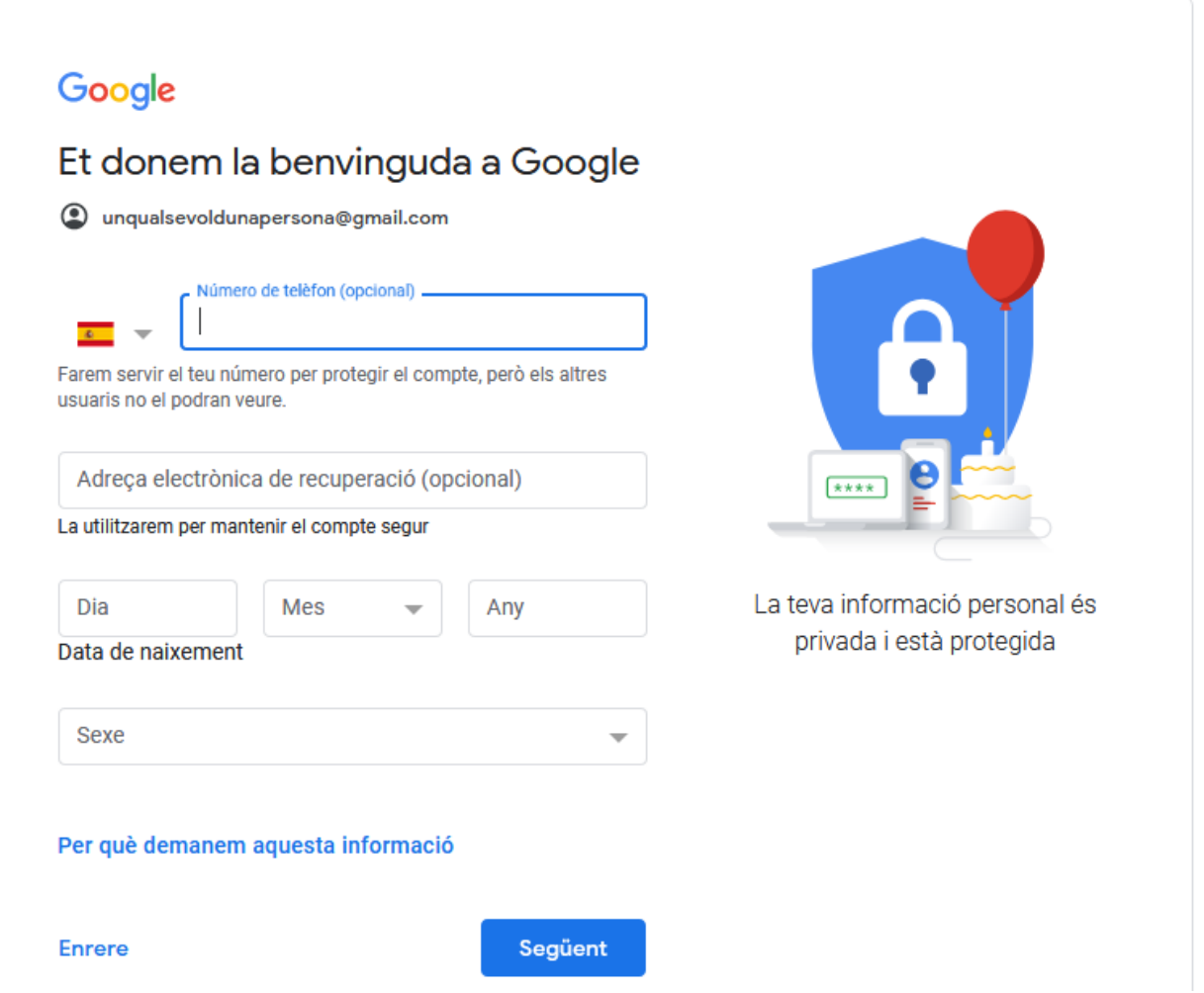

Ací podem afegir un número de telèfon que s'utilitzarà com a sistema de protecció del compte, per a enviar-nos SMS de seguretat i codis de recuperació. Si volem, podem no incloure-ho i l'alta seguirà igual.

També podrem afegir un compte de correu electrònic per a usar-la com a compte de suport en cas que hi haja una pèrdua de la contrasenya, però clar, estem obrint un compte per primera vegada, per tant, no tenim cap altre compte de correu que posar

I el que sí que és obligatori emplenar, és la data de naixement i el sexe, si no ho fem, no ens deixa continuar. A este punt hem de tindre molta cura, atès que, si som

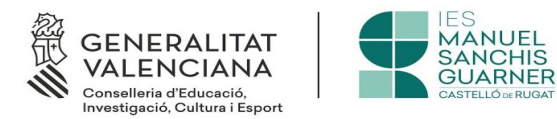

menors de 13 anys, ens demanarà el consentiment dels pares, per tant, açò s'ha d'emplenar, amb els pares davant. Esta es la pantalla que veuràs:

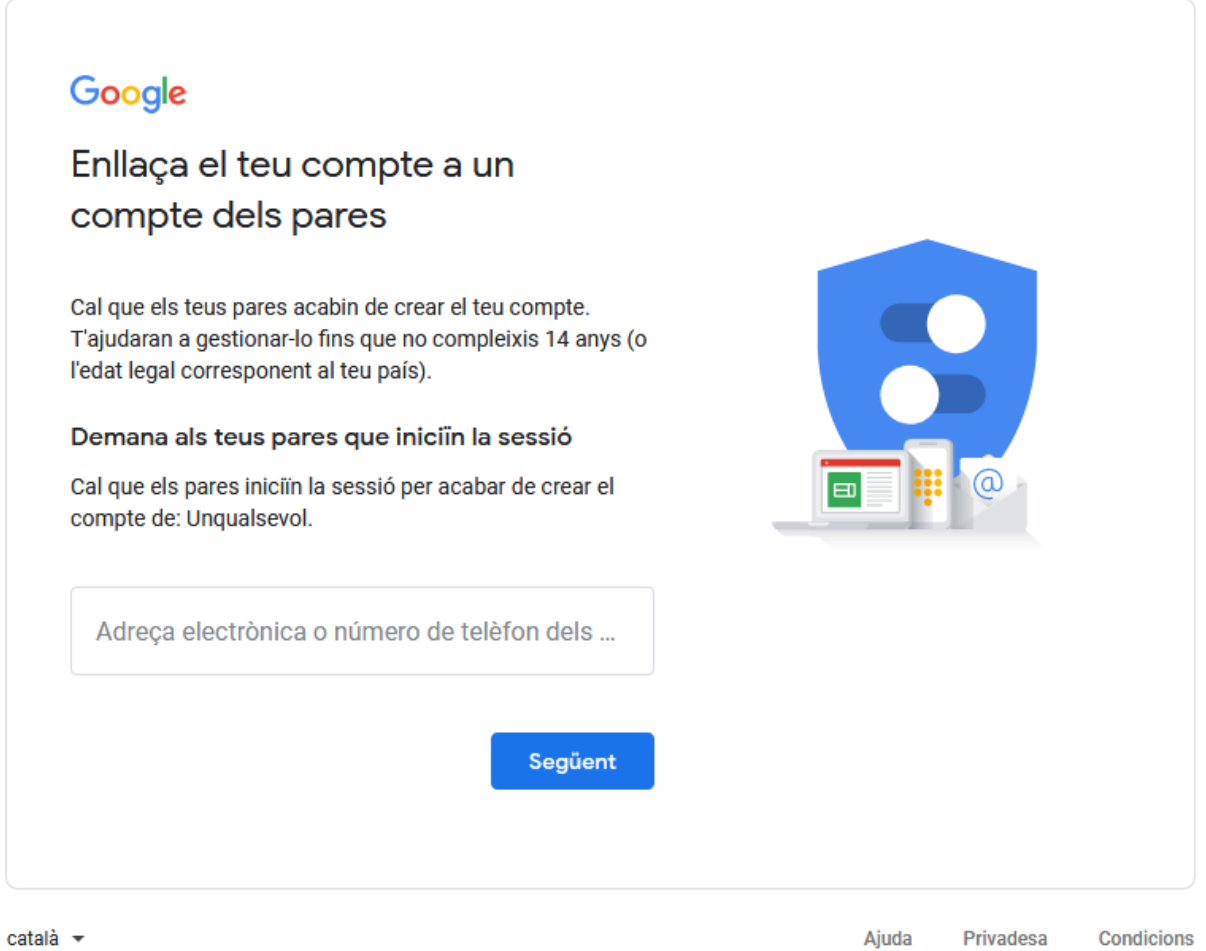

#### **IMPORTANT.- No dones de alta cap compte a Gmail si eres menor de 14 anys,**  *has de fer-ho sota el consentiment dels teus pares. Fer-ho sense el seu consentiment, es il·legal*

6. Si eres major de 13 anys (14 o més) aleshores veuràs una pantalla amb molt de text legal, i al final tindrem dues caselles que haurem de marcar, ja que, de no ferho, no ens deixarà seguir, són aquestes:

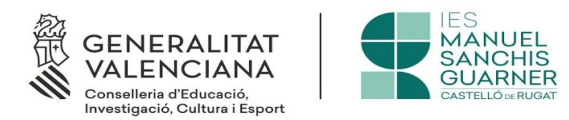

#### **MÉS OPCIONS**

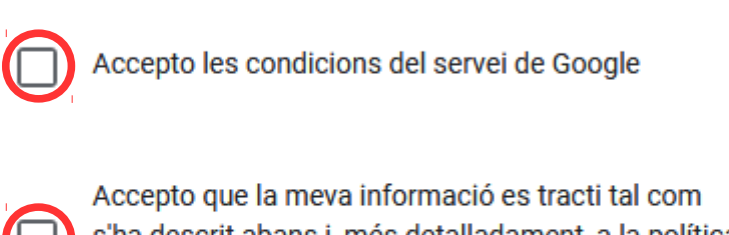

s'ha descrit abans i, més detalladament, a la política de privadesa

Cancel·la

Crea un compte

7. Una vegada les hem marcat, polsem a **interest en confirmem els** intervents els avisos que veurem a continuació.

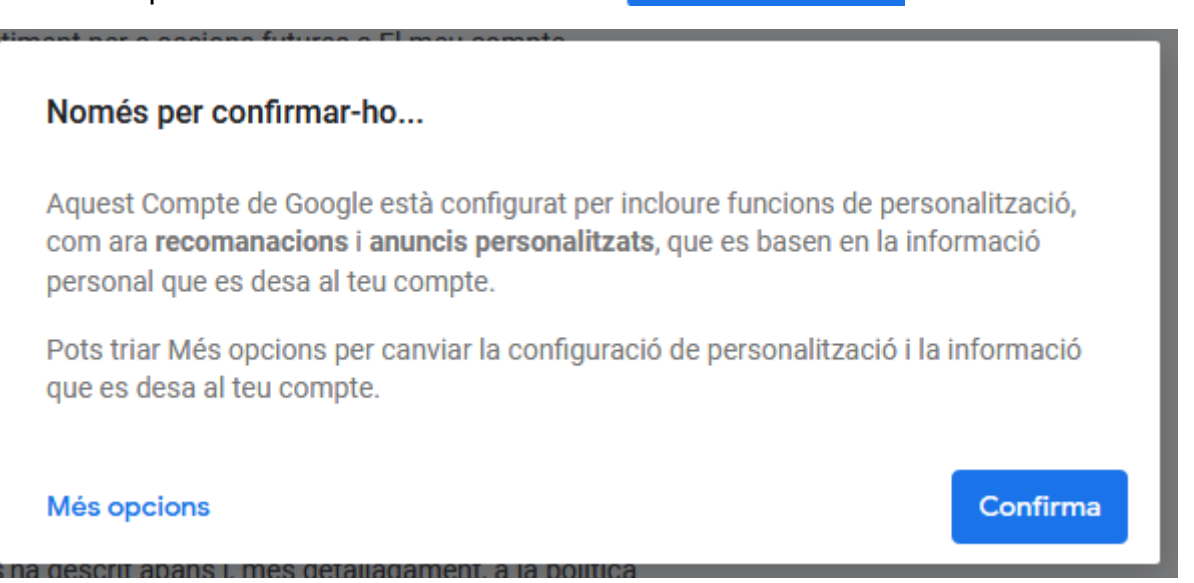

I el compte ja està creat

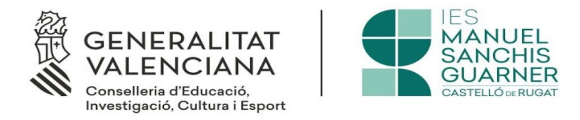

## **3.3 Com entrar al meu compte de Gmail**

- <span id="page-20-0"></span>1. He de recordar que *nick* li vaig posar al compte, perquè en l'accés Gmail ens el preguntarà.
- 2. Per accedir farem el mateix que vam fer alhora d'obrir el compte. Si tens dubtes o no recordes com procedir, fes-li una ullada al punt 3.2 apartat 1
- 3. Açò és el que trobarem:

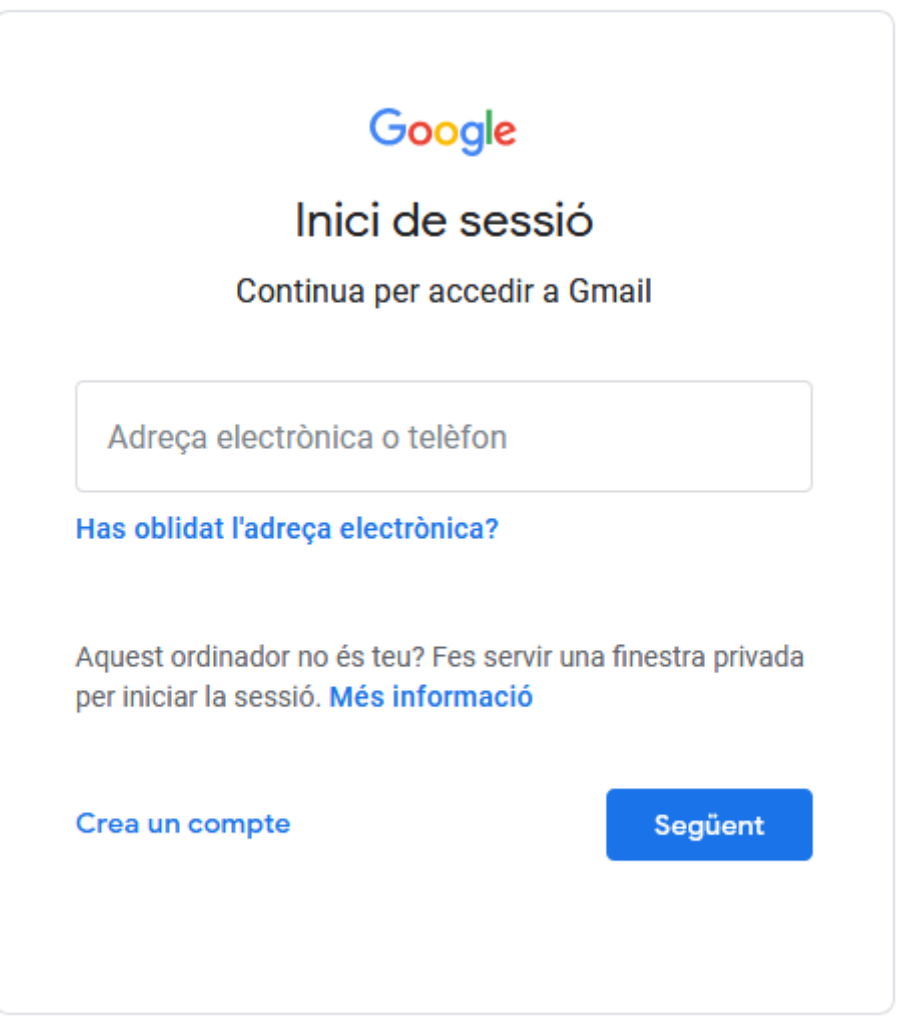

- 4. A la casella on fica *Adreça electrònica o telèfon* hem d'escriure el *nick* que vam triar abans, al nostre cas és: unqualsevoldunapersona@gmail.com
- 5. Després haurem de teclejar la contrasenya que nosaltres vàrem triar

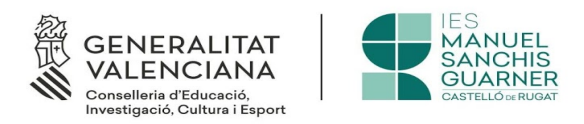

6. I una vegada fet, estarem ja en la nostra *Safata d'entrada* del nostre correu electrònic de Gmail, tal com es pot veure en la següent imatge:

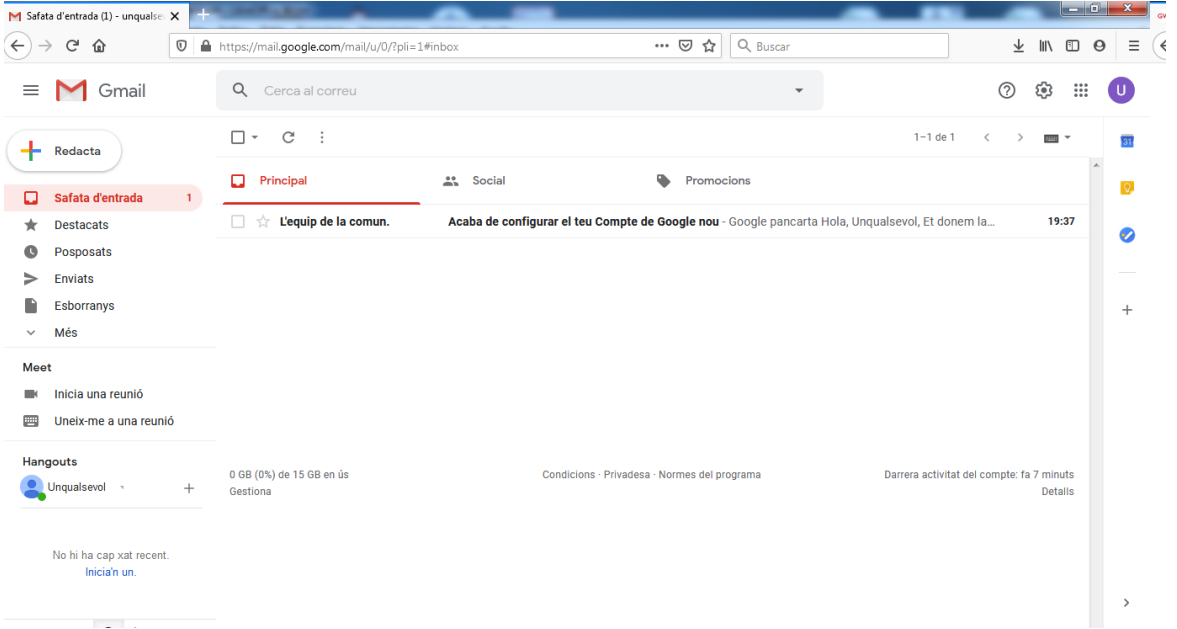

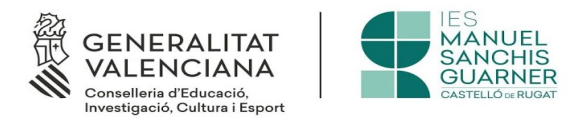

# <span id="page-22-0"></span>**3.4 Com enviar un correu electrònic des del web de Gmail**

De poc ens serveix tot el que hem vist abans, si no som capaços d'emprar el correu. Per llegir un correu, només hem de fer clic sobre el missatge en qüestió, i automàticament s'obrirà. Els missatges no llegits, estan marcats en lletra negreta, i els missatges llegits, en lletra normal.

#### Safata amb missatges no llegits:

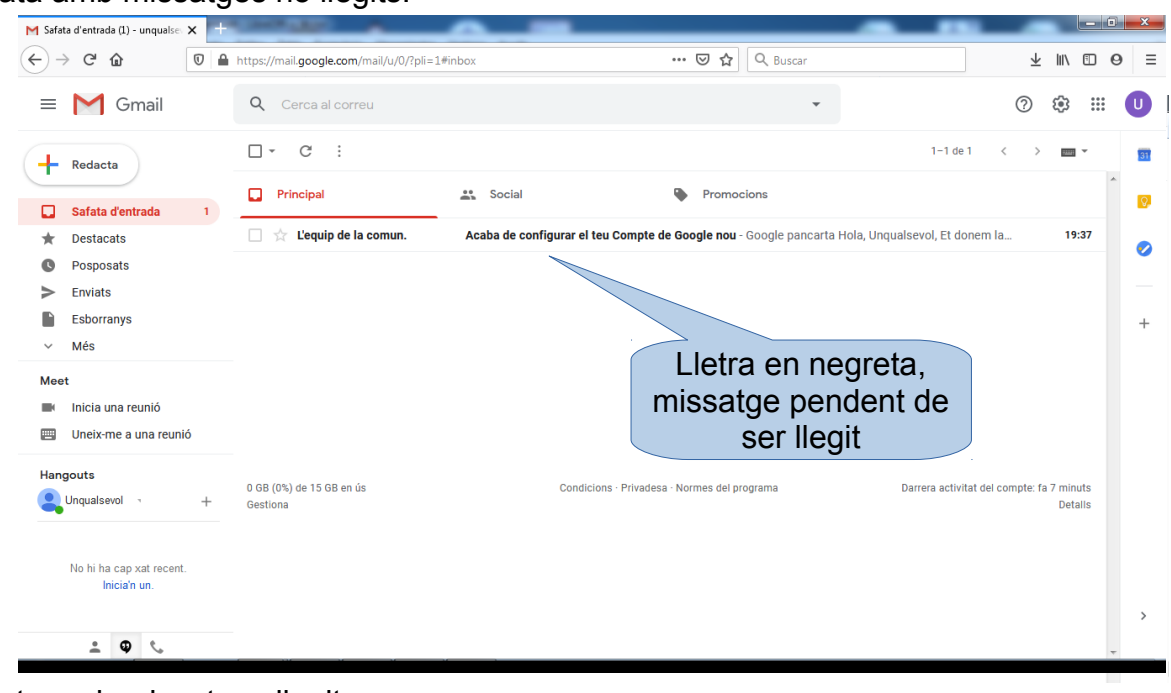

Safata amb missatges llegits: M Safata d'entrada - unqualsevolo X  $\left(\leftarrow\right)$   $\rightarrow$   $\left(\rightarrow\right)$   $\circ$   $\circ$  $\n **① 4 https://mail.google.com/mail/u/0/?pli=1#in**$ ··· ⊙☆ Q Busca  $IN$   $R$   $R$ J  $\equiv$  $\equiv$  M Gmail Q Cerca al corr  $^\circledR$ ఴ  $\dddot{...}$  $\Box$   $\sim$   $\Box$   $\sim$   $\Box$  $1 - 1$  de  $1$  $\overline{\phantom{a}}$  $\overline{\phantom{a}}$  $\overline{a}$  $+$  Redacta  $\frac{24}{20}$  Social **D**<br>Promocions  $\Box$  Principal  $\Box$  Safata d'entrada  $\Box \quad \overleftrightarrow{\mathbb{R}}$  L'equip de la comun. Acaba de configurar el teu Compte de Google nou - Google pancarta Hola, Unqualsevol, Et donem la ... 19:37 Destacats  $\ddot{\phantom{1}}$ ö <sup>O</sup> Posposats  $\geq$  Enviats  $\blacksquare$ Esborranys Més Lletra normal, Meet Il Inicia una reunió missatge llegitUneix-me a una reunio Hangouts 0 GB (0%) de 15 GB en ús Condicions · Privadesa · Normes del programa Darrera activitat del compte: fa 7 m O Unqualsevol Gestiona Details No hi ha cap xat recent Inicia'n un  $\begin{array}{ccccc}\n\bullet & \bullet & \circ\n\end{array}$ 

*Pàgina 23 de 37*

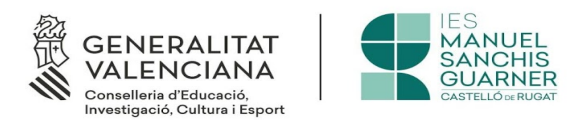

1. Per enviar un correu electrònic hem de polsar la tecla  $\leftarrow$  Redacta que trobarem a la part superior esquerra del nostre Gmail

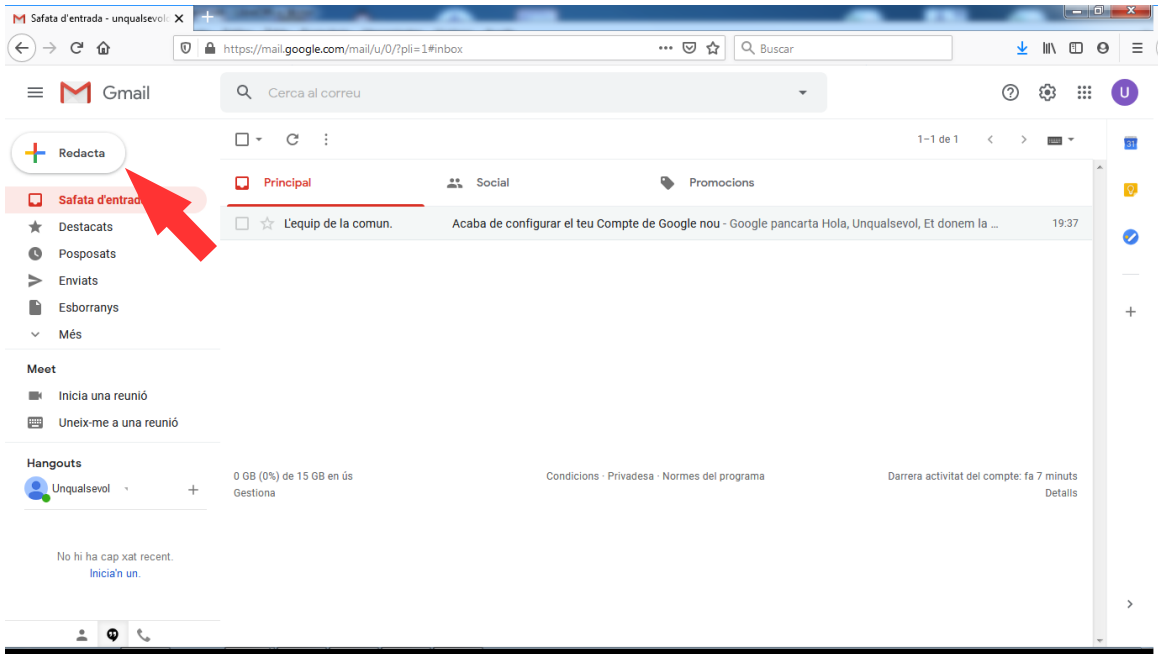

2. Una vegada hem fet açò, veurem una pantalla com esta:

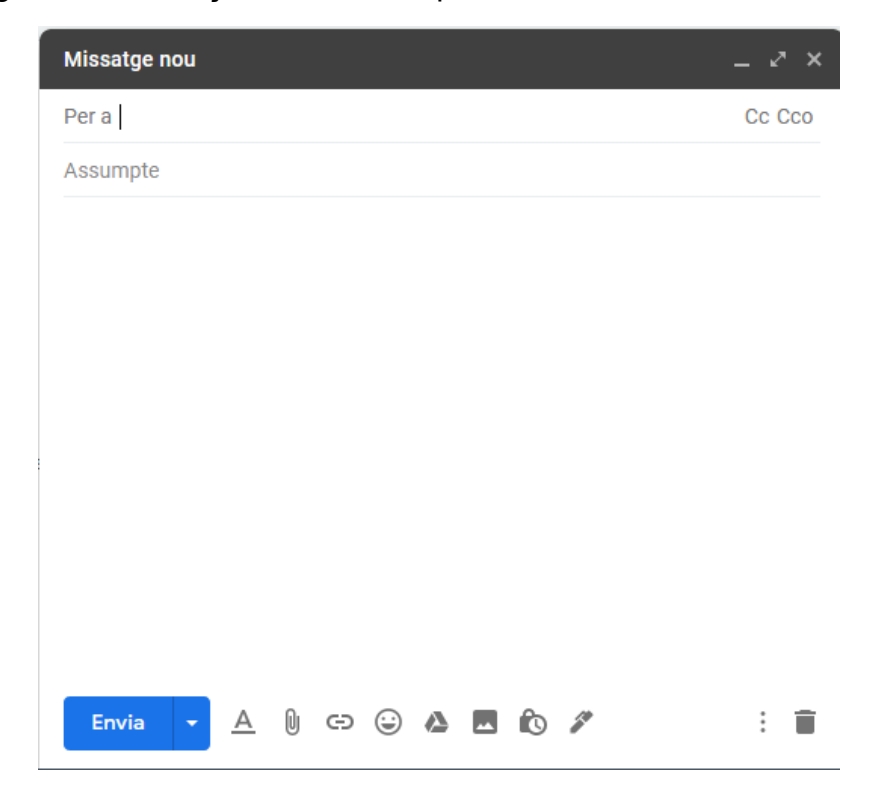

*Pàgina 24 de 37*

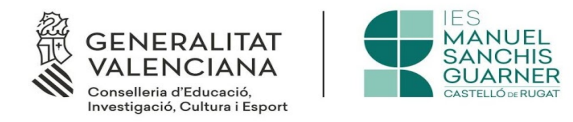

- 3. Trobem dos camps:
- Per a
- Assumpte

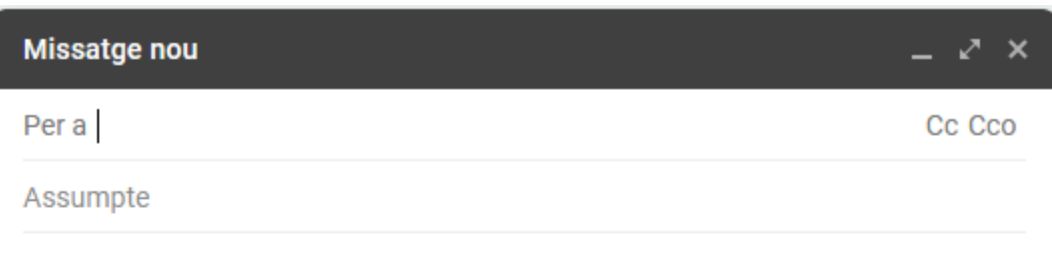

Al camp *Per a* escriurem l'adreça del correu electrònic al qual va dirigit. Normalment, el nostre professor ens donarà una adreça de l'estil nom.cognom @domini.es i aquesta és la que hem de posar a este camp (*Per a*).

Al camp *Assumpte* és on li indicarem al nostre professor, de què va el correu. Per exemple, *Tasques de matemàtiques* a fi que ell sàpiga què és el que li estem enviant.

Sota d'aquests camps, veiem que hi ha un espai en blanc, si piquem sobre ell, podrem escriure text, i dir-li al nostre professor el que estimem.

Si ho hem fet tot bé, tindrem una cosa així:

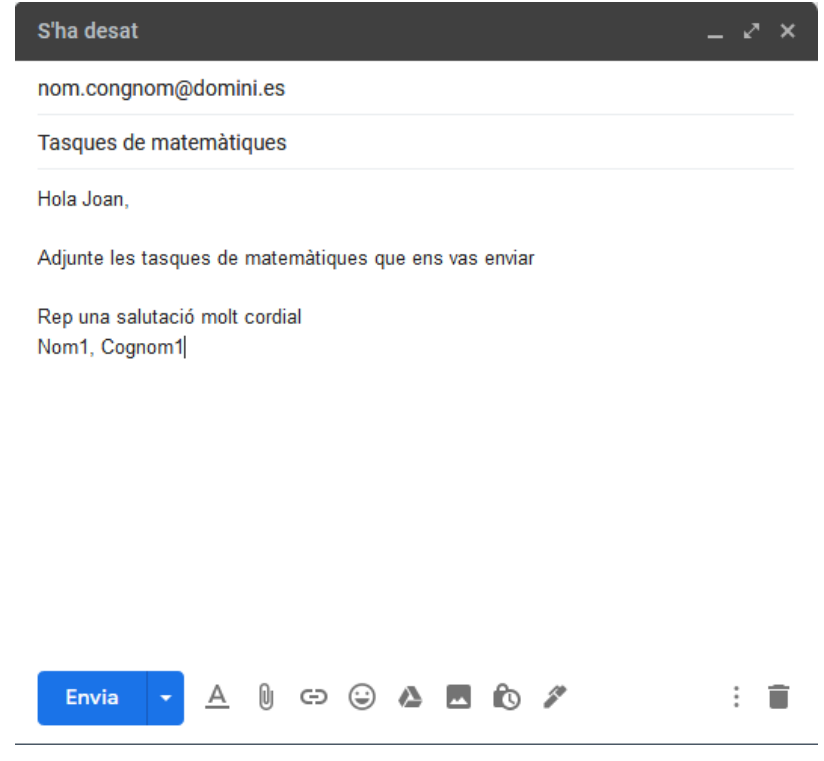

*Pàgina 25 de 37*

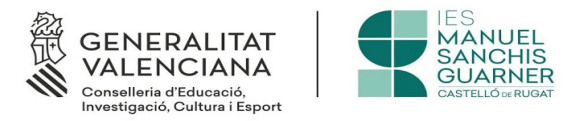

per fer arribar el correu al seu destinatari, només cal prémer sobre la tecla *Envia* i es remetrà.

## <span id="page-25-0"></span>**3.5 Com adjuntar un arxiu perquè li arribe al nostre professor emprant un compte de Gmail**

Més d'una vegada el nostre professor ens demanarà que li lliurem tasques en format electrònic. Fins ara sabem escriure un correu però, com li enviem el fitxer?

- 1. Hem de seguir tots els passos indicats a l'apartat 3.4
- 2. Quan arribem al final, hem de fer el següent:
- No polsar la tecla enviar
- Buscar una icona que està a la part inferior i que té aspecte de clip

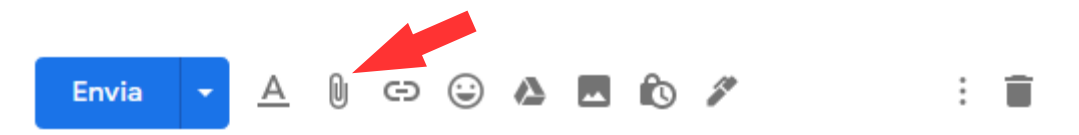

- Polsar-lo, i al fer-ho, ens permetrà fer una recerca del fitxer que volem fer-li arribar al nostre professor.
- Una vegada el tinguem, veurem que s'ha inclòs a la part inferior esquerra del missatge que estem escrivint, tal com es pot veure a esta imatge:

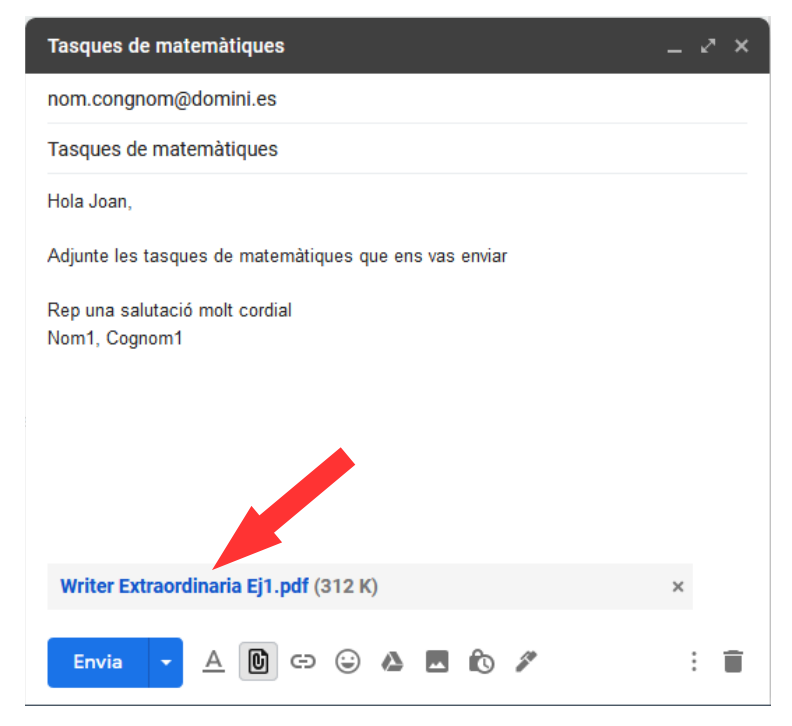

*Pàgina 26 de 37*

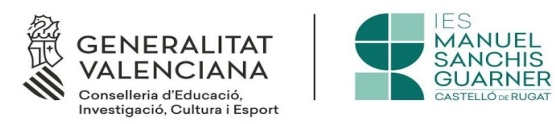

• Ara ja sí, podem pressionar la tecla d'enviar, i el missatge es remetrà al seu destinatari

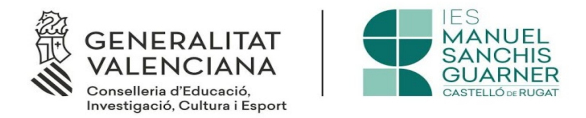

# <span id="page-27-1"></span>**4 Aules**

Aules és la plataforma que tenim per poder treballar online En la mateixa els professors pugen les seues tasques, anotacions, etc i qualsevol alumne matriculat en el curs, pot accedir a elles.

# <span id="page-27-0"></span>**4.1 Accés a Aules.**

L'accés es fa mitjançant la següent adreça: https://aules.edu.gva.es/

Una vegada teclejada, veuràs el següent:

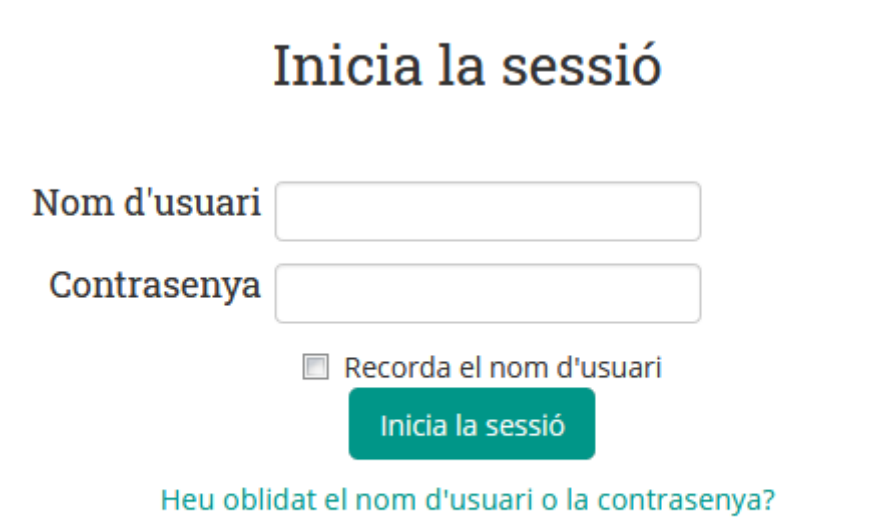

El nom d'usuari és el NIA, o Número d'Identificació de l'Alumne, que podràs trobar al costat de la teua matrícula. Si no ho saps, el teu professor pot facilitar-te'l.

La contrasenya són les tres primeres lletres del cognom en minúscula seguides de la data de naixement en format DDMMAA. Per exemple, una alumna nascuda el 18 d'octubre de 2003 i anomenada Laura Pérez Sanchis tindrà com a contrasenya per181003.

Les galetes han d'estar habilitades en el vostre navegador (?)

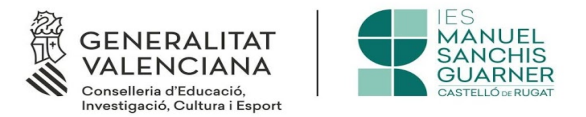

# <span id="page-28-0"></span>**4.2 Navegació a Aules**

Per a moure's a Aules, una vegada t'has identificat, veuràs una interfície semblant a aquesta:

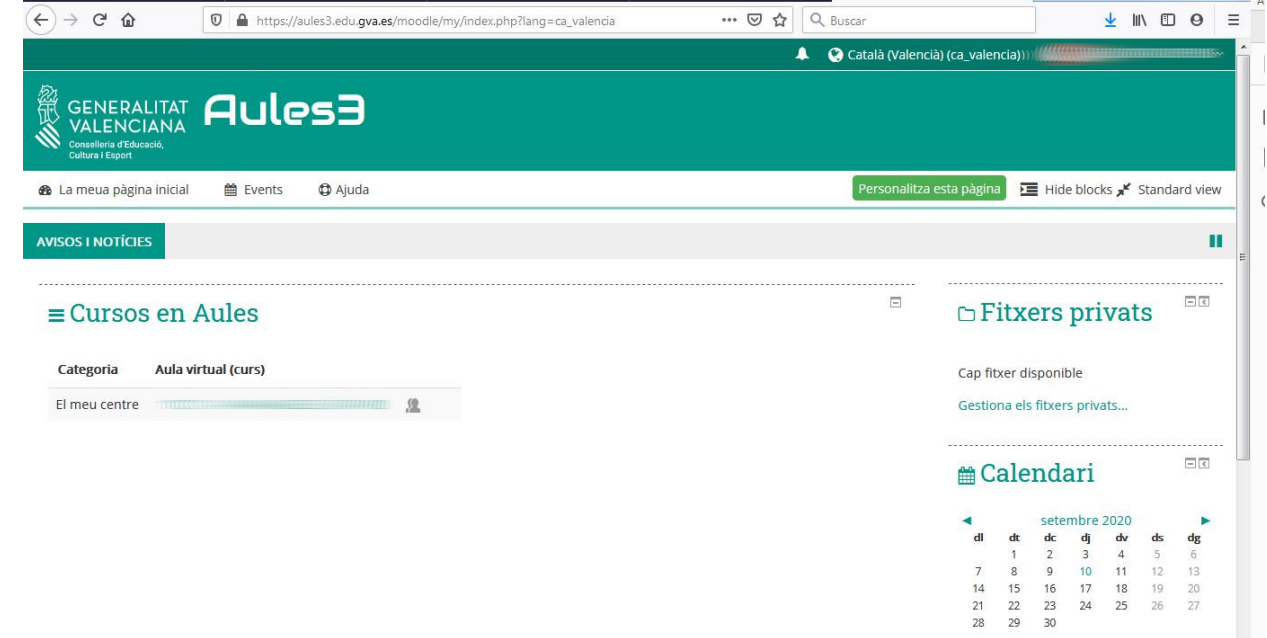

Ací, a l'esquerra, pots veure les assignatures en les quals estàs matriculat, i dins d'elles, les diferents tasques que t'han encomanat els professors, per a això, has de dirigir-te a l'assignatura que siga, i veure quins treballs hi ha en aquesta. Per saber les tasques que has de realitzar, una vegada estigues dins de l'assignatura que siga, veuràs que la interfície canvia de manera lleugera, presentant un aspecte semblant a aquest:

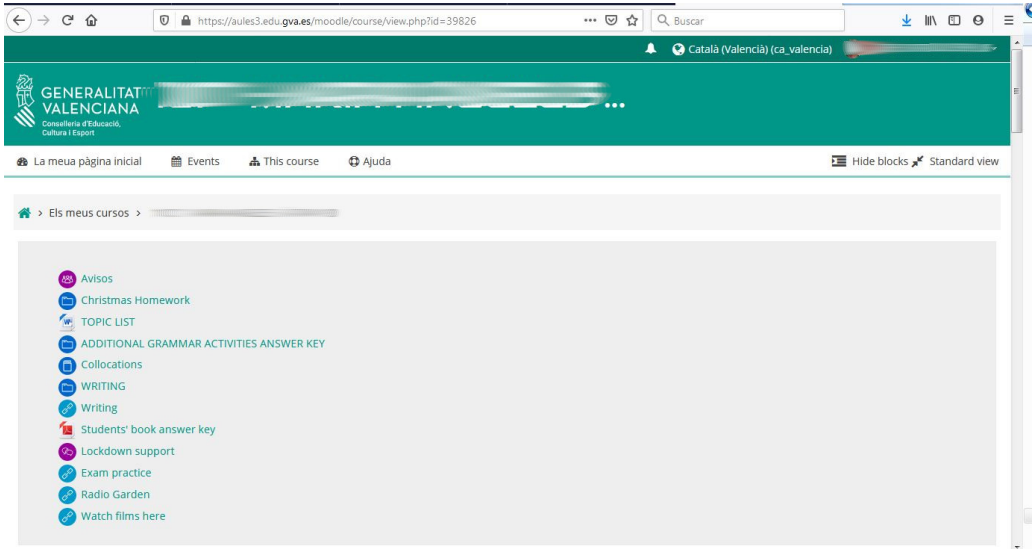

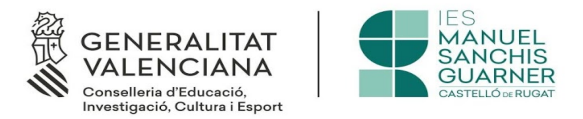

Si fas clic sobre *Este curs* podràs veure un apartat que posa *Tasques*, tal com pots veure en la imatge adjunta

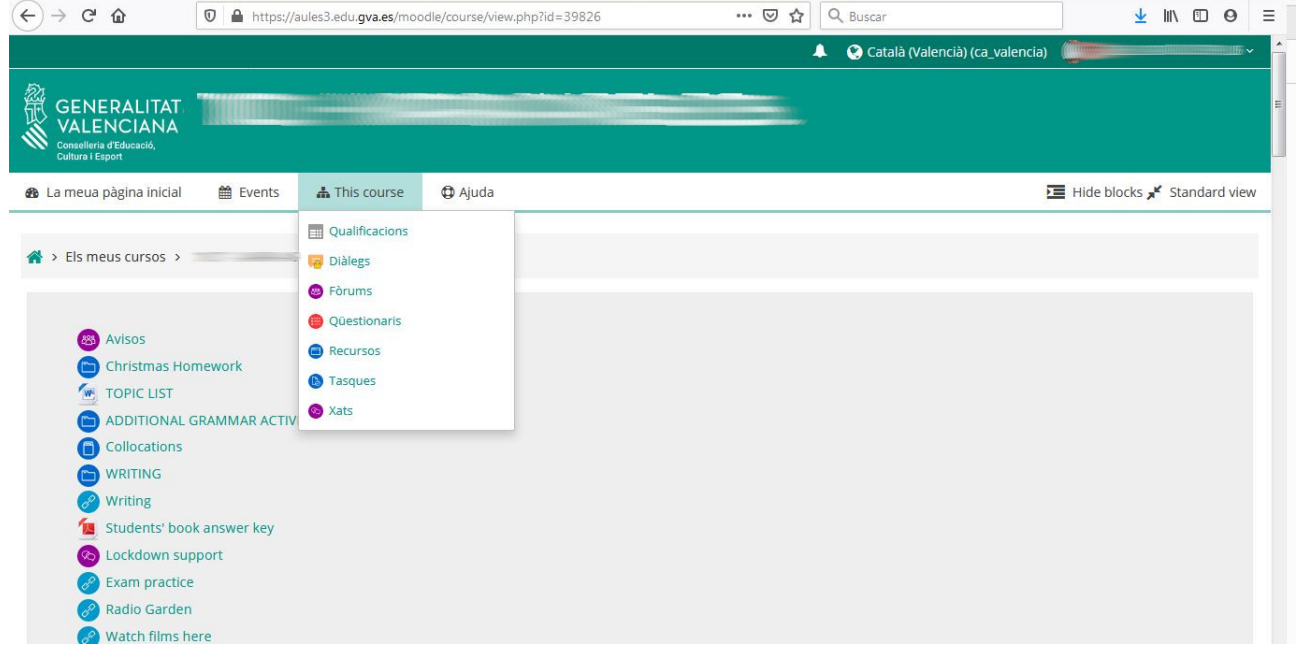

Fent clic sobre ell podràs veure totes les tasques que t'han manat els professors, així com el temps que tens per lliurar-les, ja que et mana a una altra pàgina on pots consultar-les.

**IMPORTANT.- Les tasques tenen una data límit de lliurament, si intentes enviar-les passada la mateixa, no et deixarà fer-ho.**

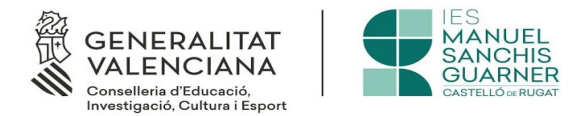

# <span id="page-30-1"></span>**5 Webex**

Webex és la plataforma que s'empra per donar les classes virtualment. No fa falta instal·lar res al PC simplement, el professor prepararà les classes, i quan vaja a realitzar la classe virtual et remetrà un correu electrònic al qual trobaràs un enllaç per poder accedir.

Webex només està a espanyol, aleshores tots els comunicats que rebràs estaran a eixe idioma.

# <span id="page-30-0"></span>**5.1 Enllaç rebut**

L'enllaç que el professor et farà arribar, serà d'aquest tipus:

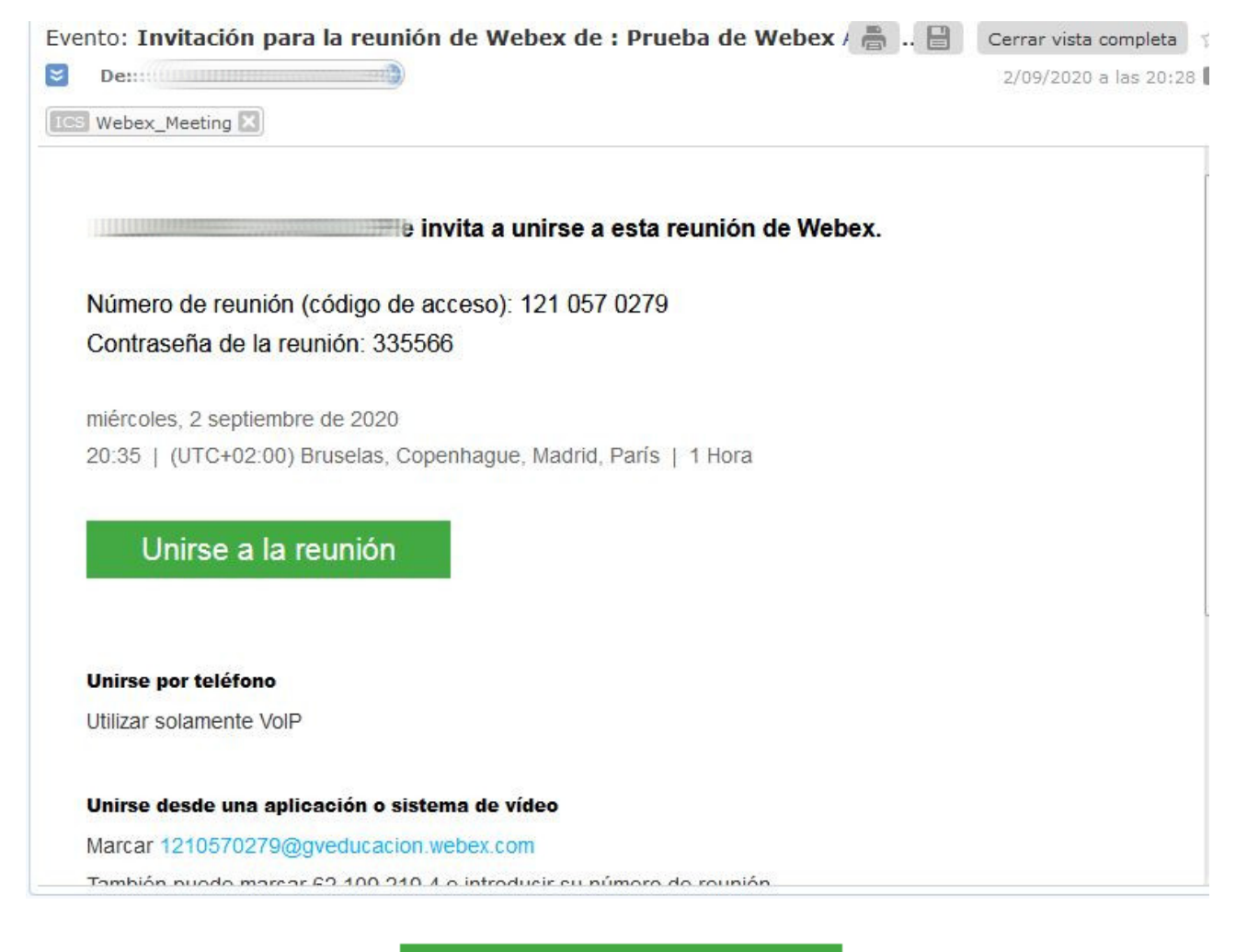

A ell hi ha un botó que fica **Unirse a la reunión** no més has de fer clic a ell, i entraràs a la reunió

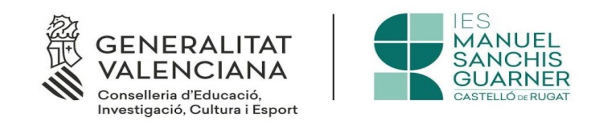

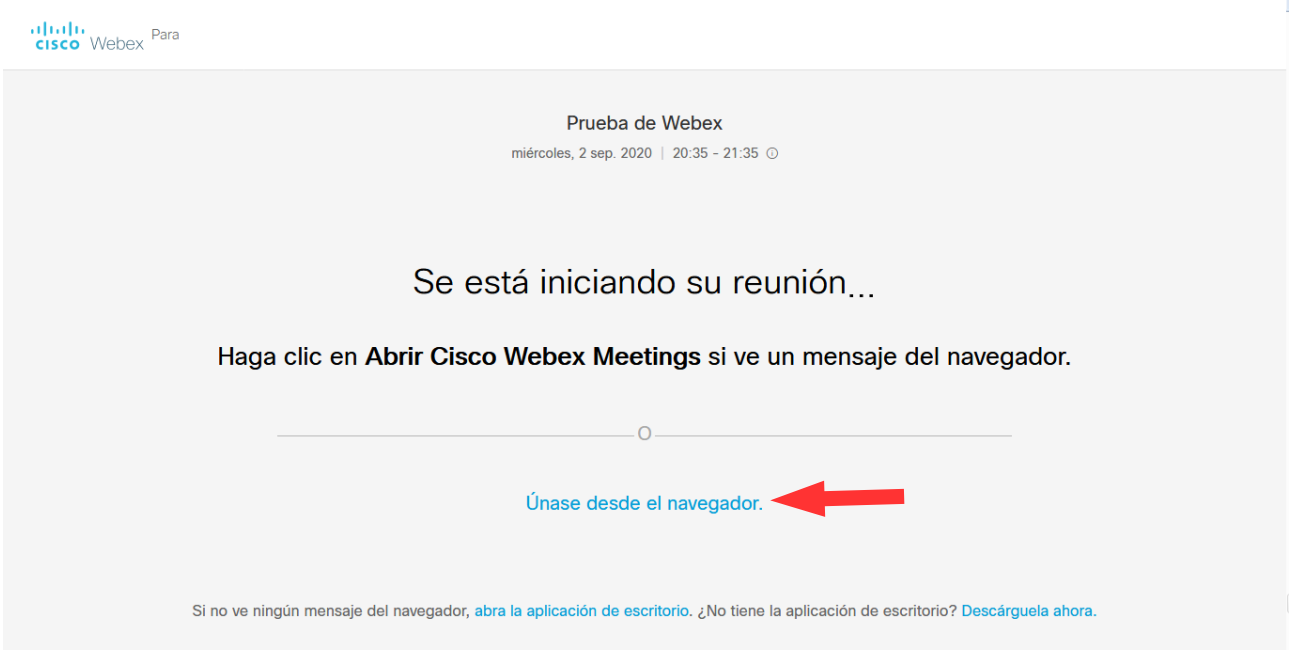

IMPORTANT.- No cal instal·lar res, sinó que cal fer clic on indica *Únase desde el navegador*

Una vegada hem fet això, la següent pàgina que veurem serà aquesta:

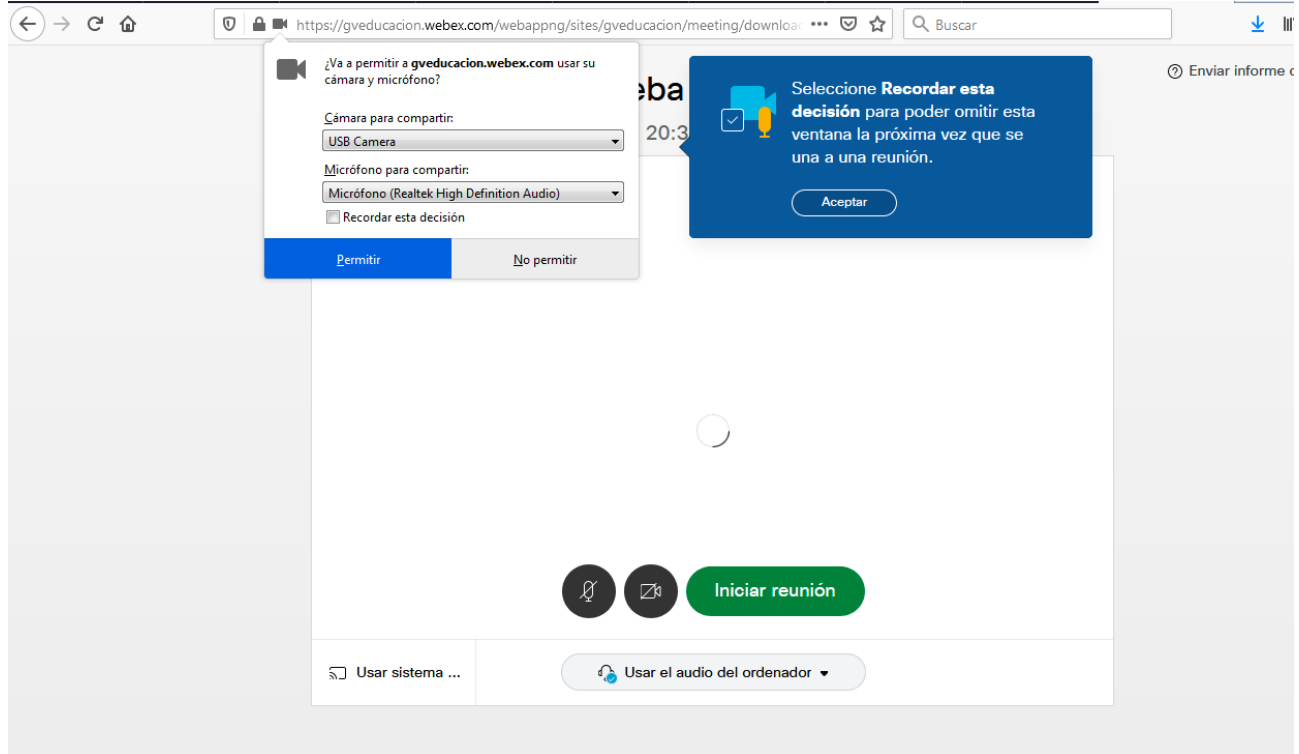

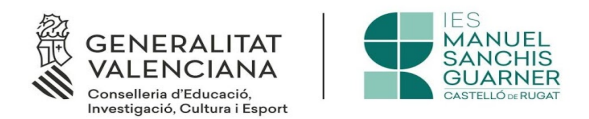

Farem clic a *Permitir* a la sol·licitud d'usar el micro i la càmera, per a poder tindre imatge i àudio i que el professor puga veure'ns i sentir-nos, i tot seguit tindrem ja la pantalla de la reunió:

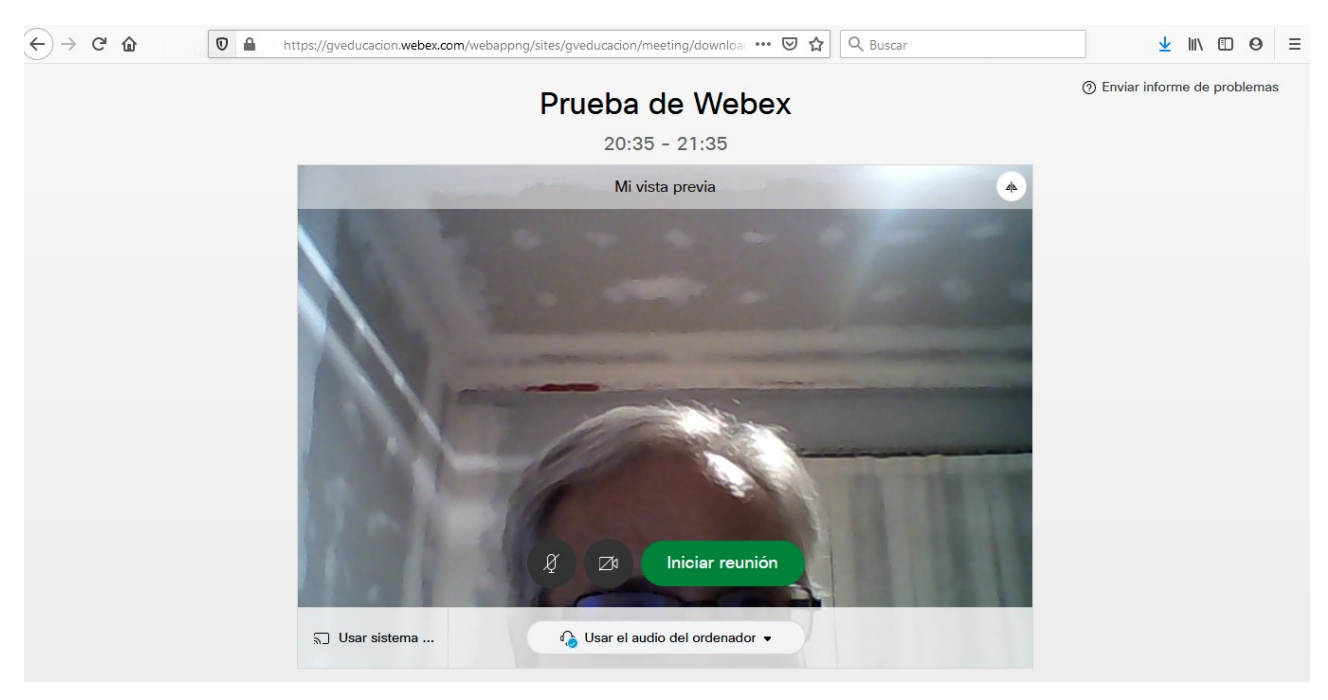

IMPORTANT.- El millor navegador per a utilitzar aquest servei és Google Chrome. Si utilitzes qualsevol altre, molt probablement et desconnectarà amb freqüència quan hagen molts usuaris emprant-lo a la mateixa conferència al mateix temps

Ara veurem com usar Cisco Webex des del mòbil

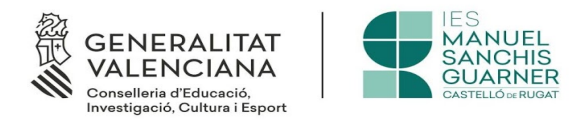

# <span id="page-33-0"></span>**5.2 Cisco Webex a mòbils**

La plataforma Cisco Webex també pot usar-se des de mòbils, siguen aquests, Android o iOS. Només cal anar a Google Play, en el cas d'Android, o a Apple Store, en el cas de iOS i descarregar-la.

El primer que ens demanarà l'aplicació quan l'arranquem és acceptar les condicions del servei i la declaració de privacitat. Una vegada ho fem tindrem la següent pantalla:

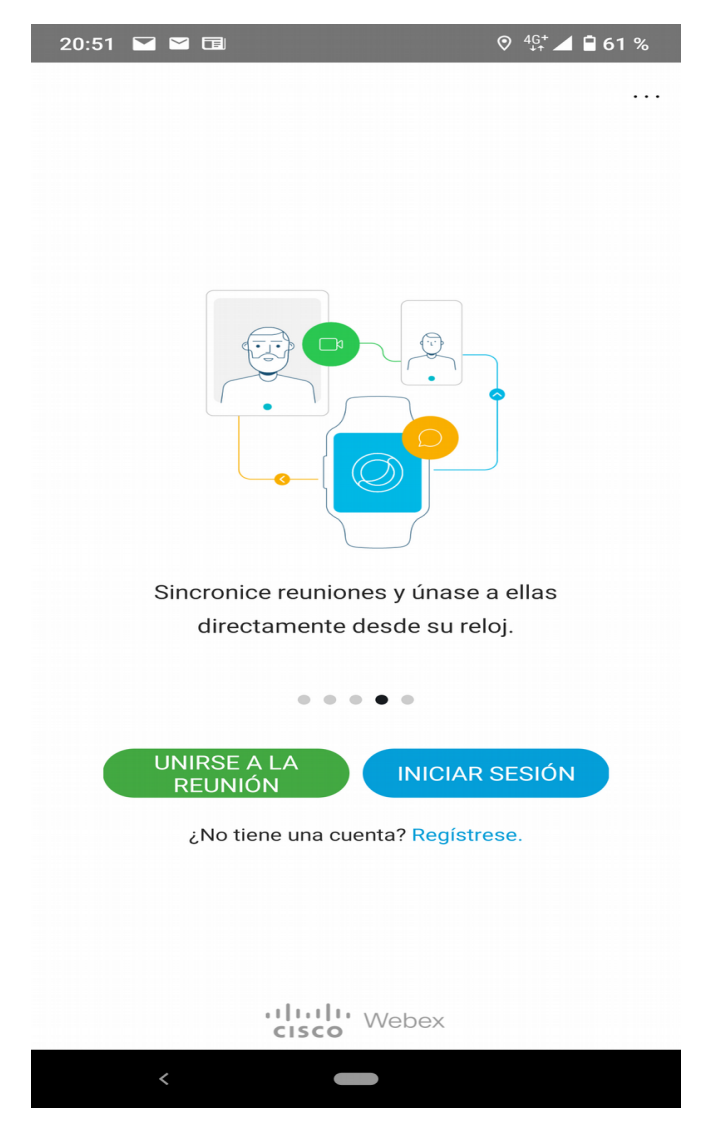

Seleccionem *Unirse a la reunión* que és l'opció que està en verd, i novament, obtindrem una nova pantalla, com la que es veu més a baix, que ens demanarà informació per a poder accedir

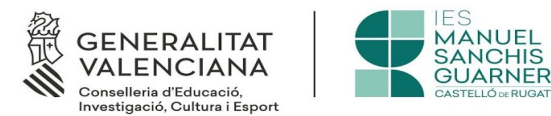

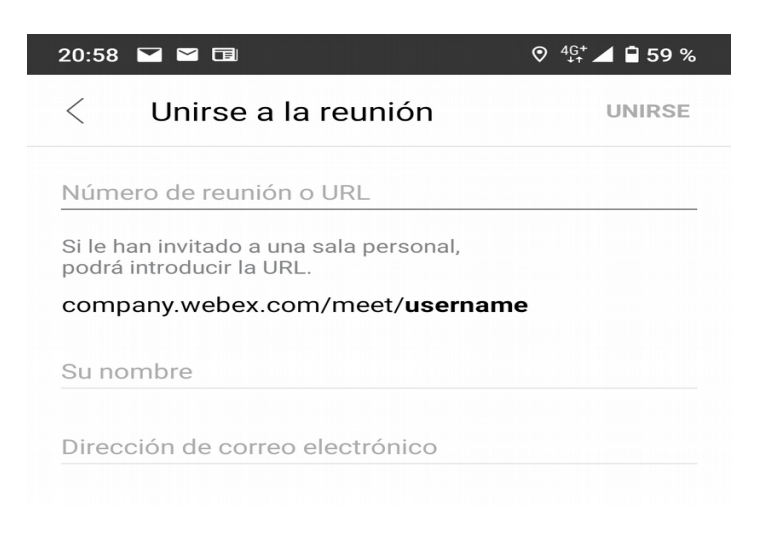

Hem d'emplenar els següents camps:

 • *Número de reunión o URL*.- ho tenim en el correu rebut, en el nostre cas és la 121 057 0279

• *Su nombre*.- Ací has de posar el teu nom perquè el professor sàpiga qui eres

 • *Dirección de correo electrónico*.- Ací has d'escriure l'adreça de correu electrònic en la qual has rebut l'avís de la classe. NO VAL UNA ALTRA, HA DE SER AQUESTA

Una vegada hàgem fet això, l'aspecte que presentarà aquesta pantalla serà el següent:

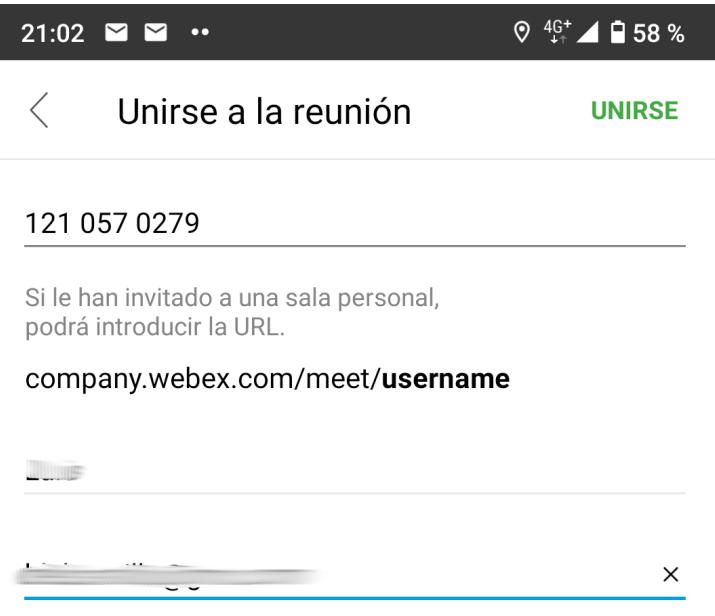

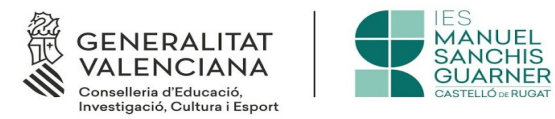

Ja només ens restarà donar-li al rètol verd de la part superior dreta *UNIRSE* i després d'acceptar les indicacions rebudes, entrarem en aquesta pantalla:

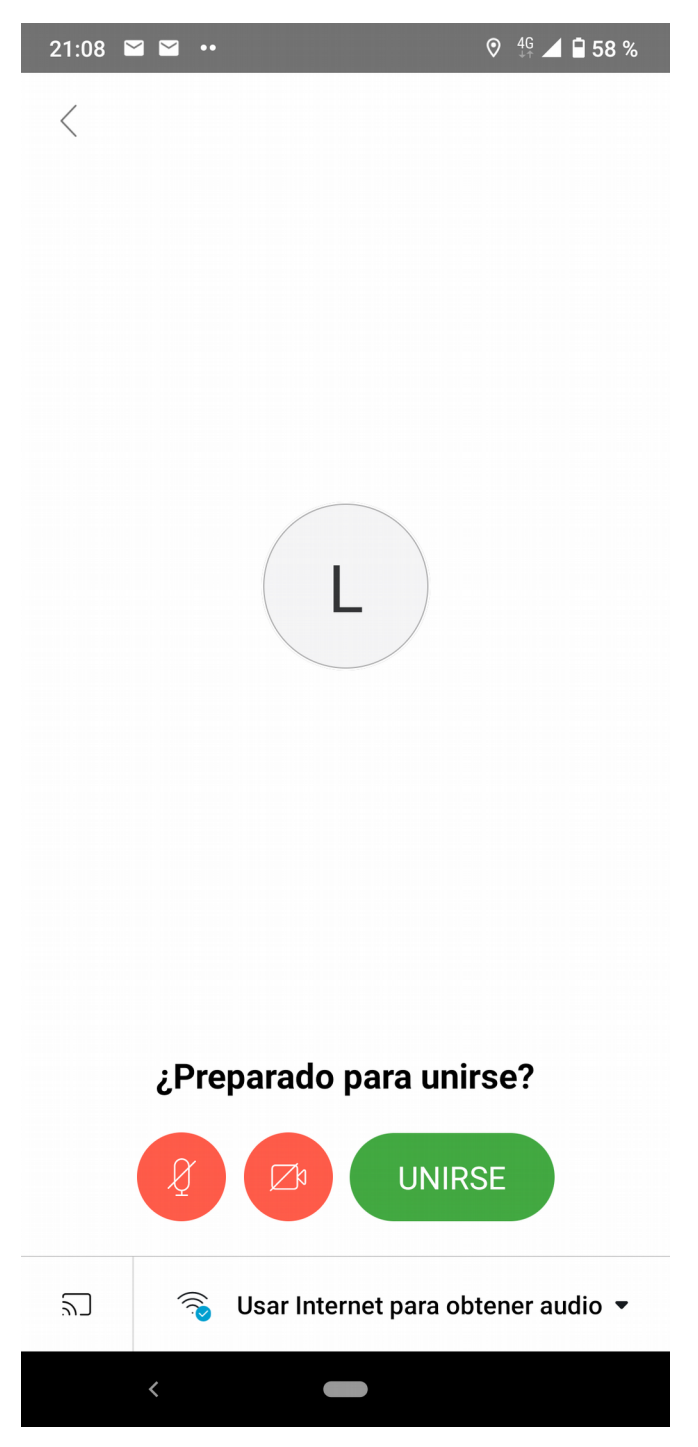

i introduir la contrasenya de la reunió (en el nostre cas 335566) en la següent pantalla

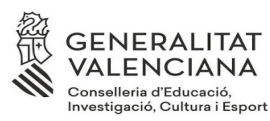

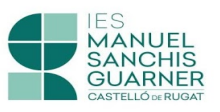

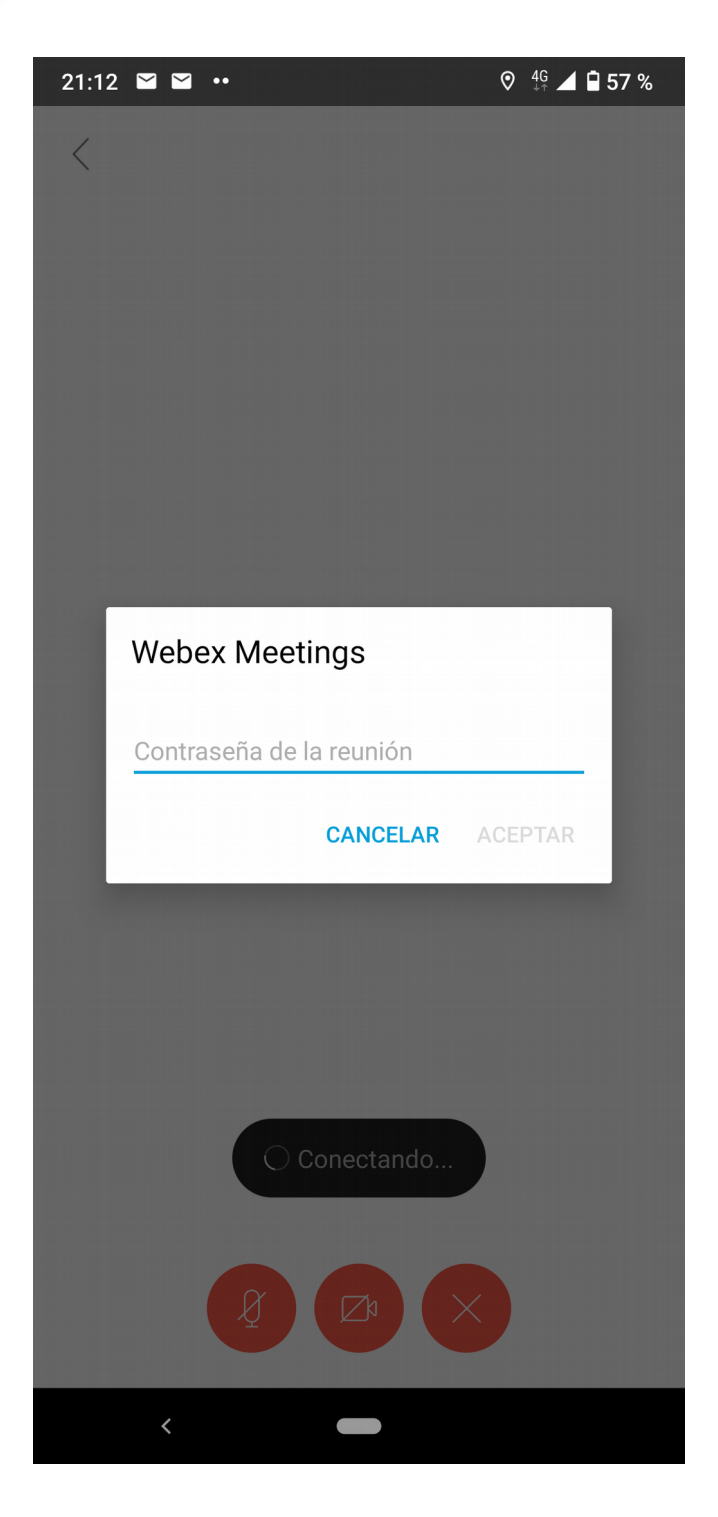

I ja serem a la reunió convocada pel professor.